SISTEMA FINANÇAS PÚBLICAS DO ESTADO DO RIO GRANDE DO SUL - FPE

# Manual do Módulo Contratos do FPE

Súmula

06/08/2018

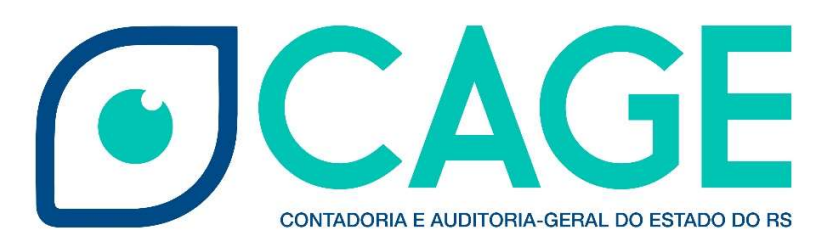

# Sumário

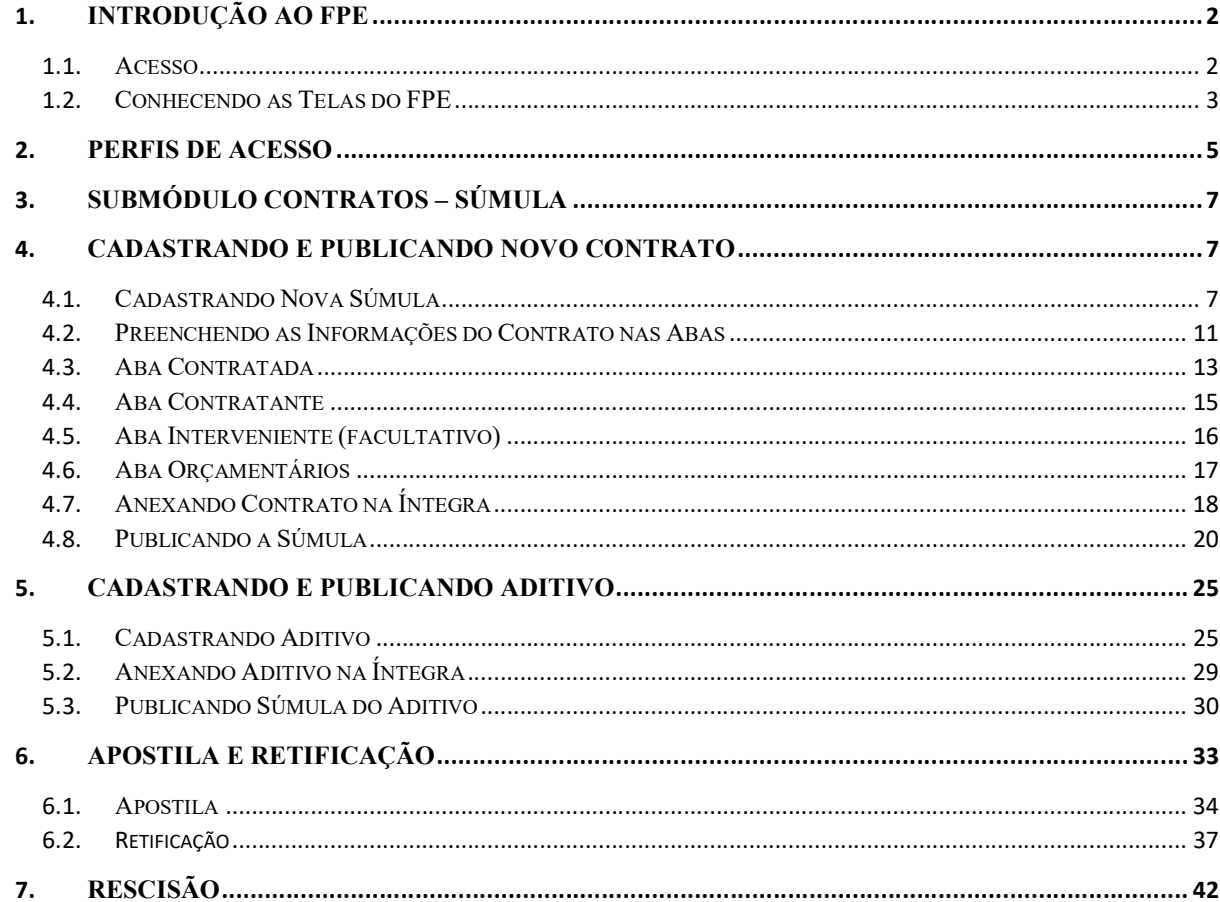

### 1. Introdução ao FPE

#### 1.1. Acesso

Para ter acesso ao FPE, é necessário ter um ID (Matrícula) e senha cadastrada pelo sistema SOE-WEB. Além disto, é necessário estar autorizado a um "Perfil de Acesso" específico, que define o conjunto de ações que um usuário pode realizar dentro do sistema FPE. Por exemplo, o "Perfil" de Almoxarife, dá acesso a lançamento de notas fiscais, movimentação de itens, atendimento de solicitações de consumo de um Almoxarifado, dentre outras ações.

O **Administrador do sistema SOE-WEB** em cada órgão ou entidade é o responsável por cadastrar ID e senha no SOE-WEB e autorizar um determinado Perfil aos usuários. Normalmente, esse administrador está lotado em uma área de Tecnologia da Informação (TI) ou Informática do órgão ou entidade.

Portanto, para quem nunca acessou o sistema FPE e não possui ID de acesso, o primeiro passo é solicitar ao administrador de sistema do seu órgão ou entidade uma ID e senha do SOE-WEB e indicar qual o Perfil desejado para que sejam então feitas as autorizações.

Se já possuir a matrícula (ID) e senha de acesso, para logar no sistema FPE, deve-se:

- 1. Acessar o endereço https://fpe.sefaz.rede.rs;
- 2. Preencher as informações:

Organização (exemplo, Secretaria da Educação=SE);

Matrícula (fornecida pelo administrador SOE do órgão); Senha (fornecida pelo administrador SOE do órgão).

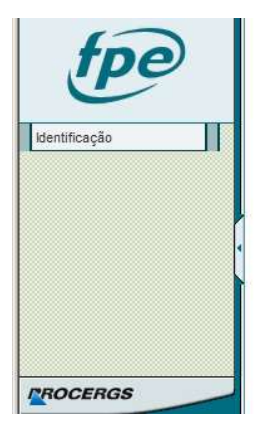

3. Apertar no botão OK.

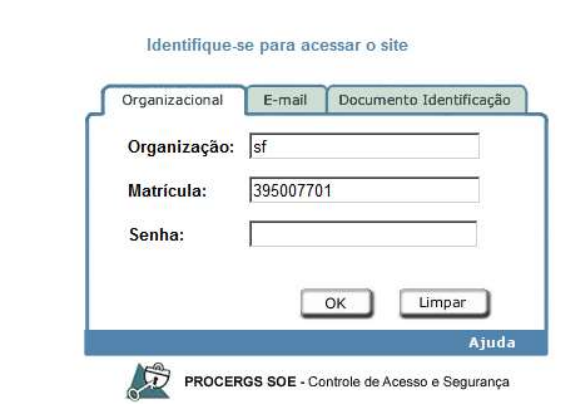

### 1.2. Conhecendo as Telas do FPE

Após realizar o login no sistema FPE (ver tópico 1.1), é exibida a TELA INICIAL, na qual existe o QUADRO DE AVISOS. Neste quadro, são divulgadas informações RELEVANTES para os diversos usuários do FPE, portanto é importante ler as informações constantes nesse quadro. Além dos avisos, a tela inicial também possui algumas ferramentas e atalhos localizados na barra inferior, como visto na imagem abaixo.

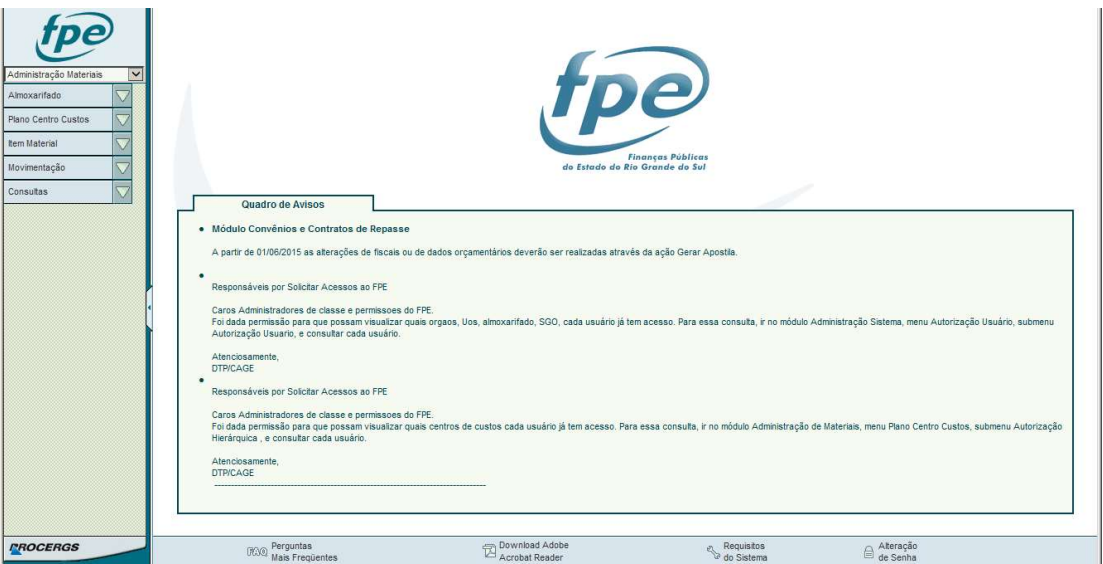

Na parte esquerda da tela, existe um menu suspenso ("drop-down"), no qual são mostrados os MÓDULOS do sistema aos quais o usuário possui acesso. Na imagem abaixo, demonstramos os 19 módulos existentes do sistema FPE.

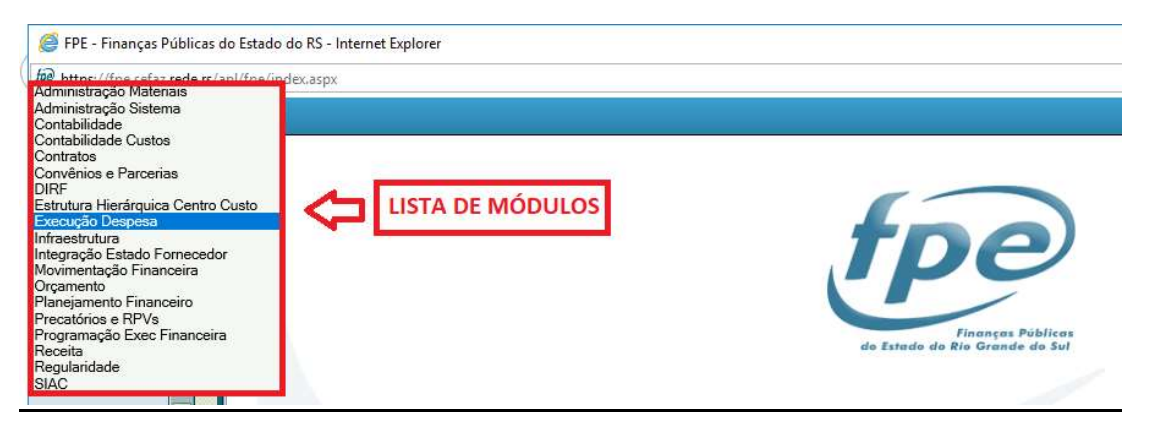

Cada Módulo do sistema FPE possui uma Lista de Menus que varia conforme o perfil de acesso do usuário. Na imagem abaixo, demonstramos a Lista de Menus do Módulo Execução Despesa.

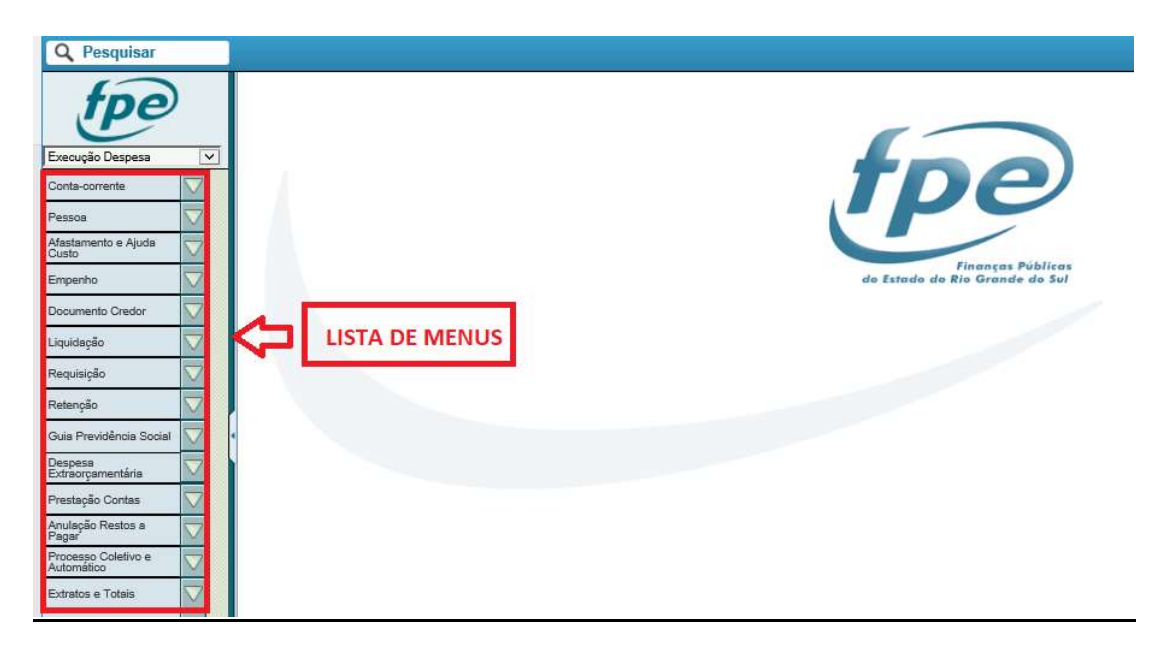

Ao clicar em um dos menus da lista, o sistema abre as opções existentes para aquele menu de acordo com o perfil de acesso do usuário. Por exemplo, ao clicar no menu Pessoa, o sistema traz a lista de opções abaixo:

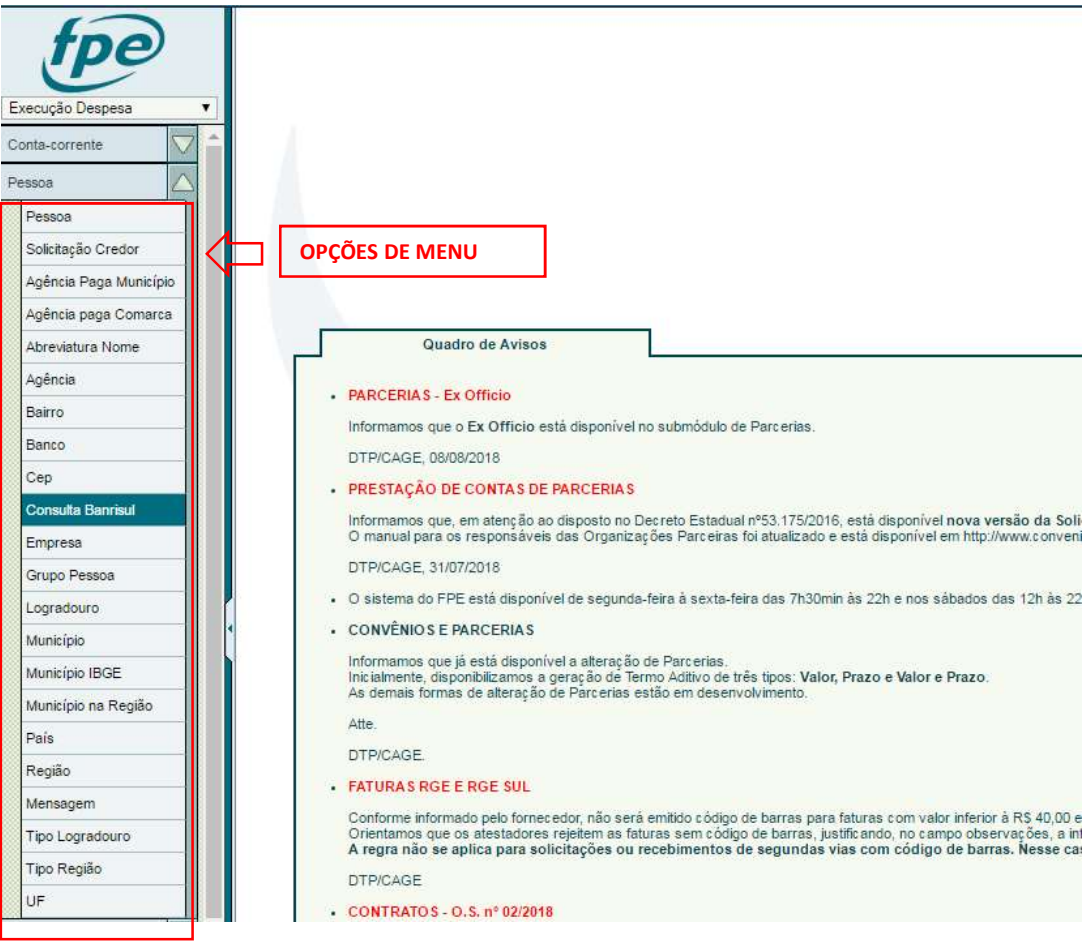

4

### 2. Perfis de Acesso

Para solicitar um novo perfil de acesso, no módulo "Administração Sistema" (1), clicar em "Controle Acesso" > "Solicitação Acesso" (2). O sistema irá abrir uma tela de pesquisa. Para solicitar novo perfil, clicar em Novo (3).

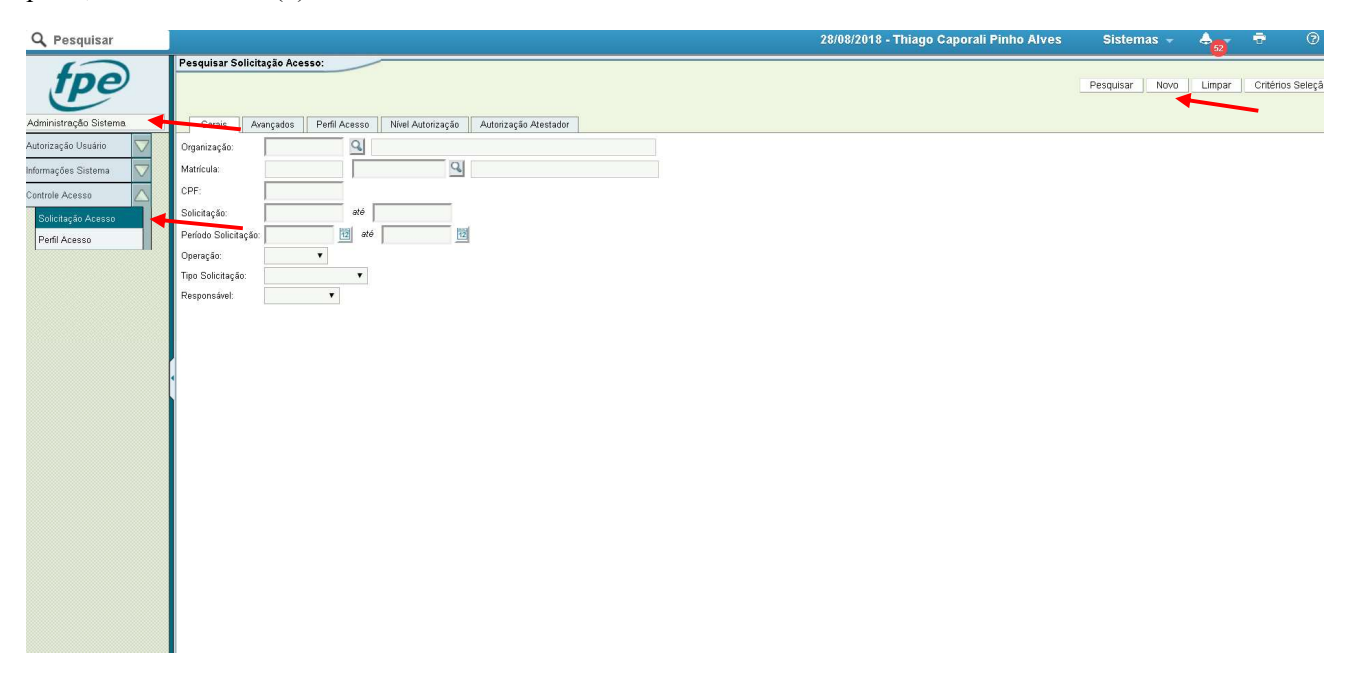

Os perfis do módulo Súmula são:

SÚMULA DE CONTRATOS – CONSULTA: Perfil de consulta que permite pesquisa e visualização de todos os contratos.

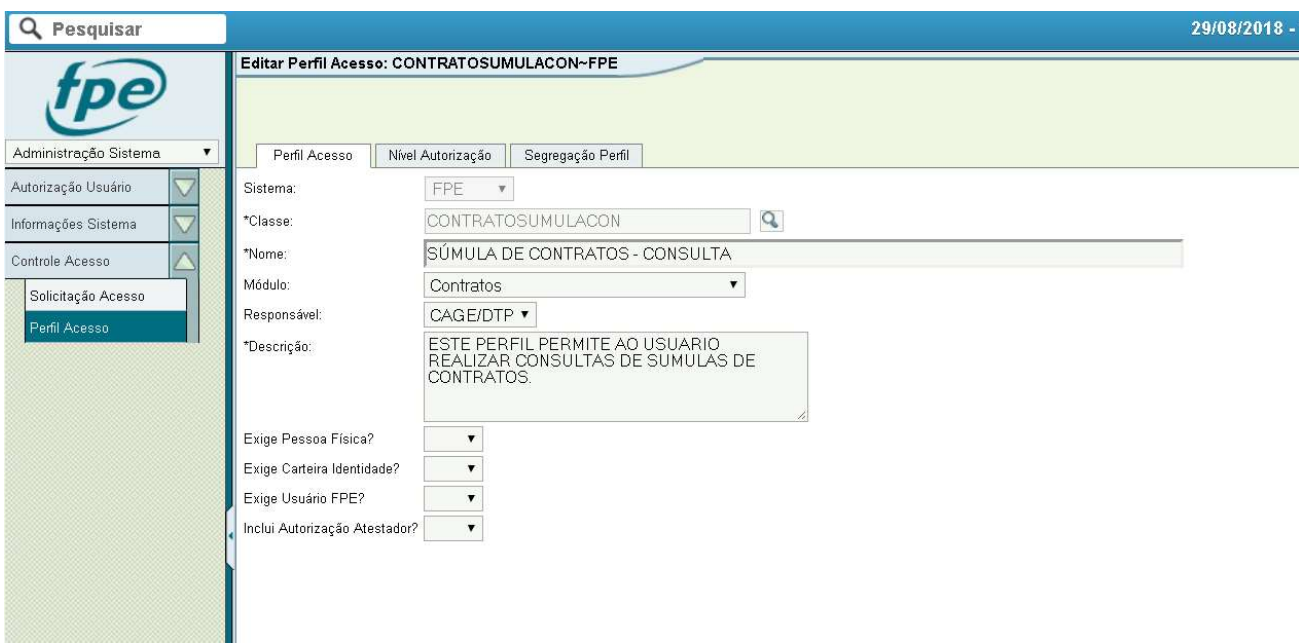

SÚMULA DE CONTRATOS – OPERADOR: Perfil para realizar cadastro e alterações de

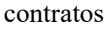

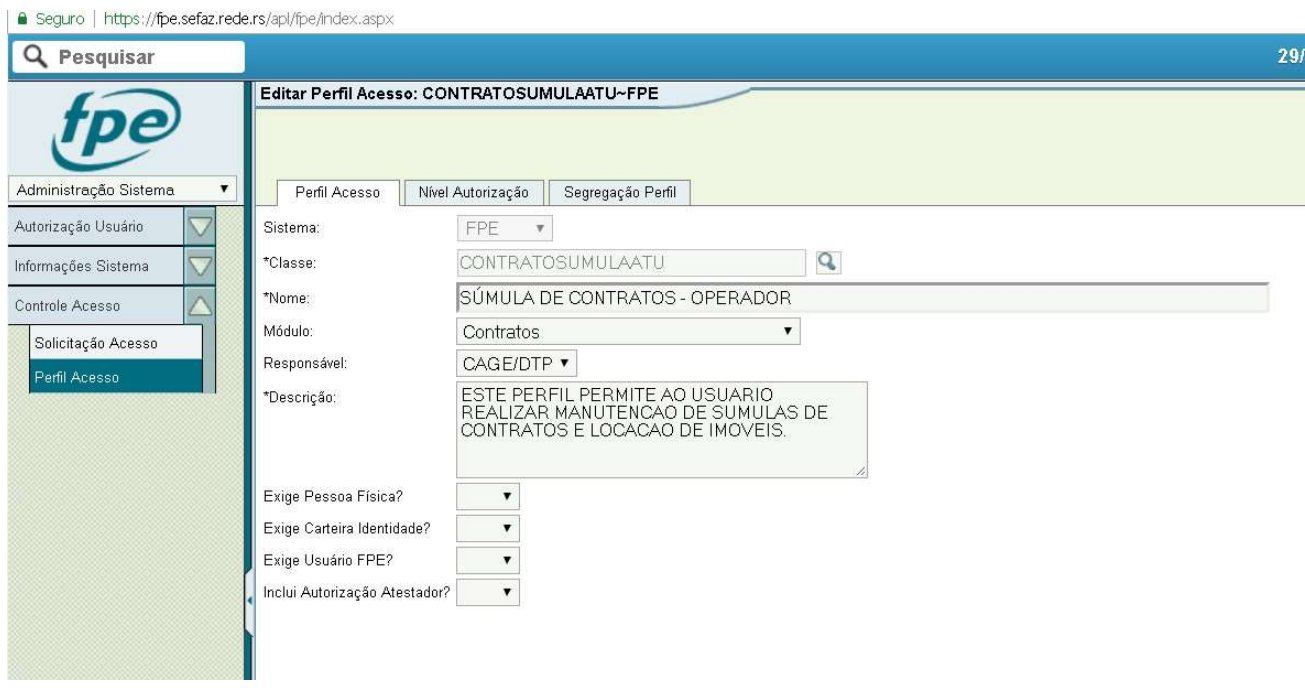

### 3. Submódulo Contratos – Súmula

Somente contrato de obras que não estejam integrados com SGO e contratos de Fornecimento de bens. Cadastramento do zero para publicação da súmula. Anexar contrato em PDF na íntegra para publicação no Portal da transparência, tachando apenas os dados privados.

#### 4. Cadastrando e Publicando Novo Contrato

### 4.1. Cadastrando Nova Súmula

No FPE acessar o módulo Contratos (clicando no item 1 da imagem), em seguida Súmula (2) e depois em Súmula novamente (3).

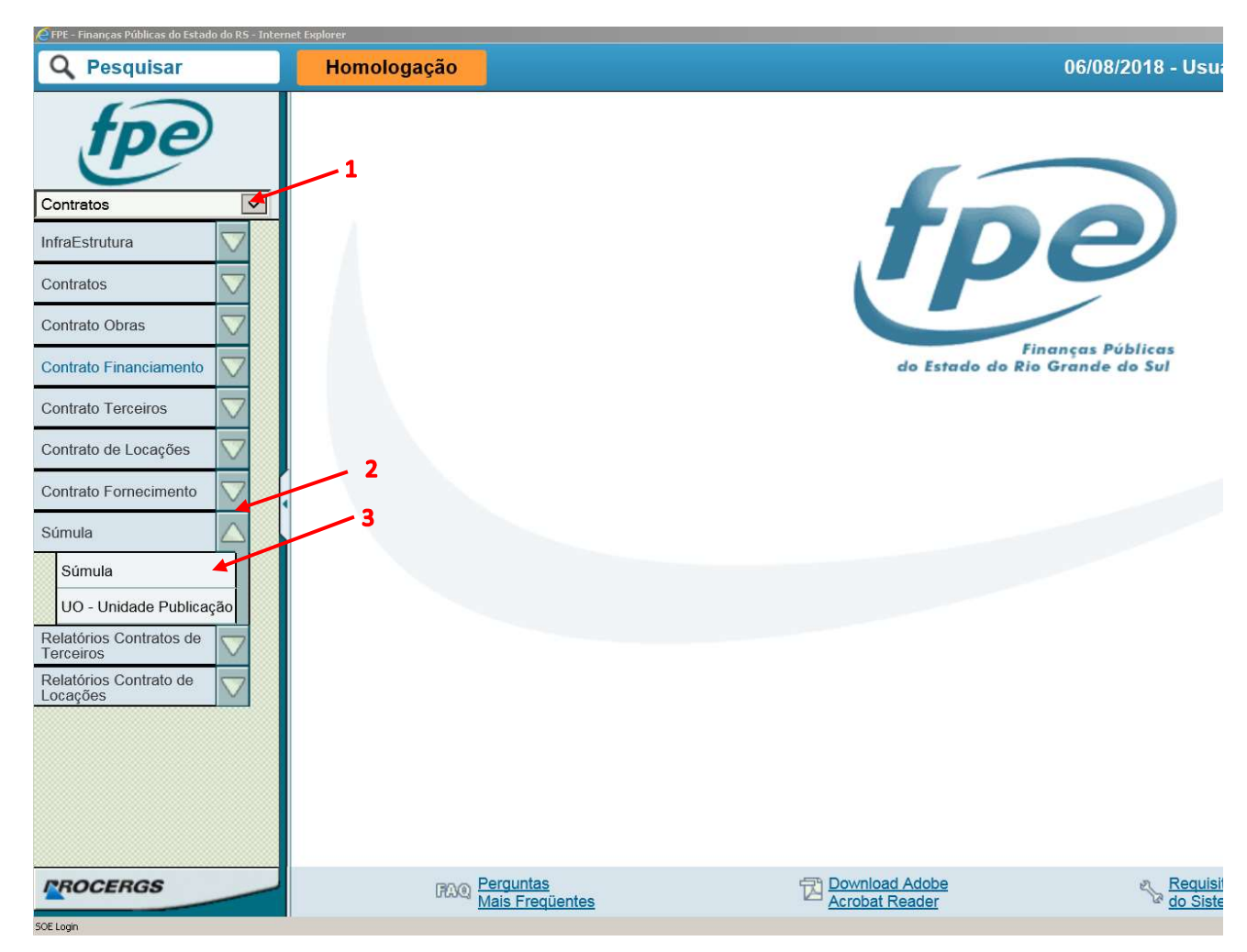

 O sistema irá retornar a tela a seguir, onde você poderá procurar uma súmula já cadastrada. Para cadastrar uma nova súmula de contrato, clicar em Novo (1).

7

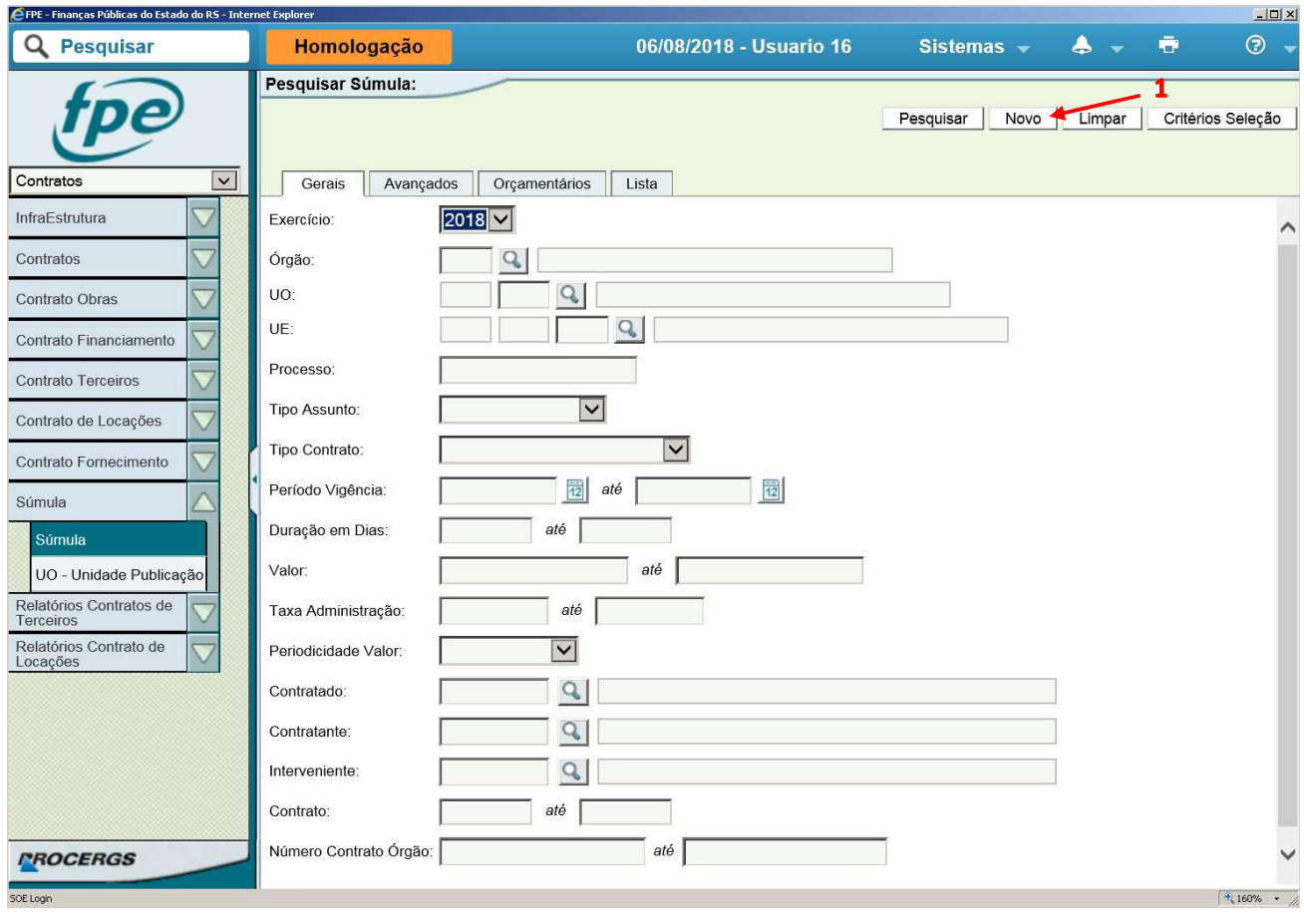

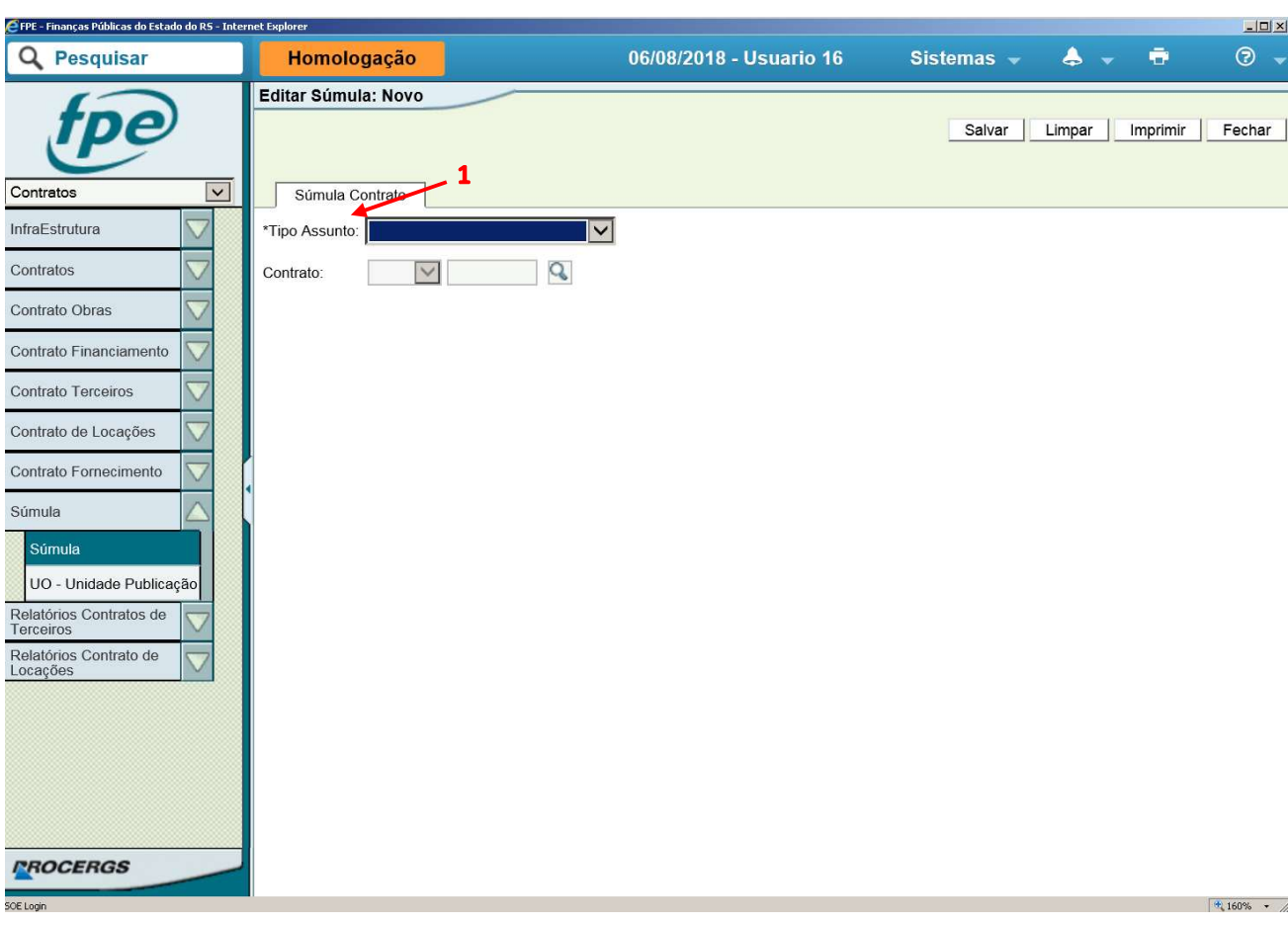

Na tela a seguir, selecionar que ação nova será tomada no sistema no campo Tipo Assunto (1).

No Tipo Assunto, selecionar "Contrato".

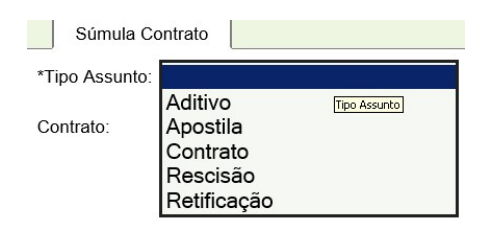

Ao selecionar Contrato, o sistema irá abrir a tela abaixo automaticamente. Nesta etapa, preencha os dados do contrato cuja súmula deseja cadastrar.

Os campos obrigatórios são:

- Órgão, Unidade Orçamentária (UO) e Unidade Executora (UE);
- Número do Processo e Data Assinatura;
- Tipo Contrato (Fornecimento de bens ou Obra);
- Data Vigência Inicial e Data Vigência Final OU Duração em dias e A Partir de;
- Valor e Periodicidade Valor

- Modalidade Licitação e Número Modalidade Licitação OU Motivo Dispensa OU Motivo Inexigibilidade

Após corretamente preenchido, clicar em Salvar (1).

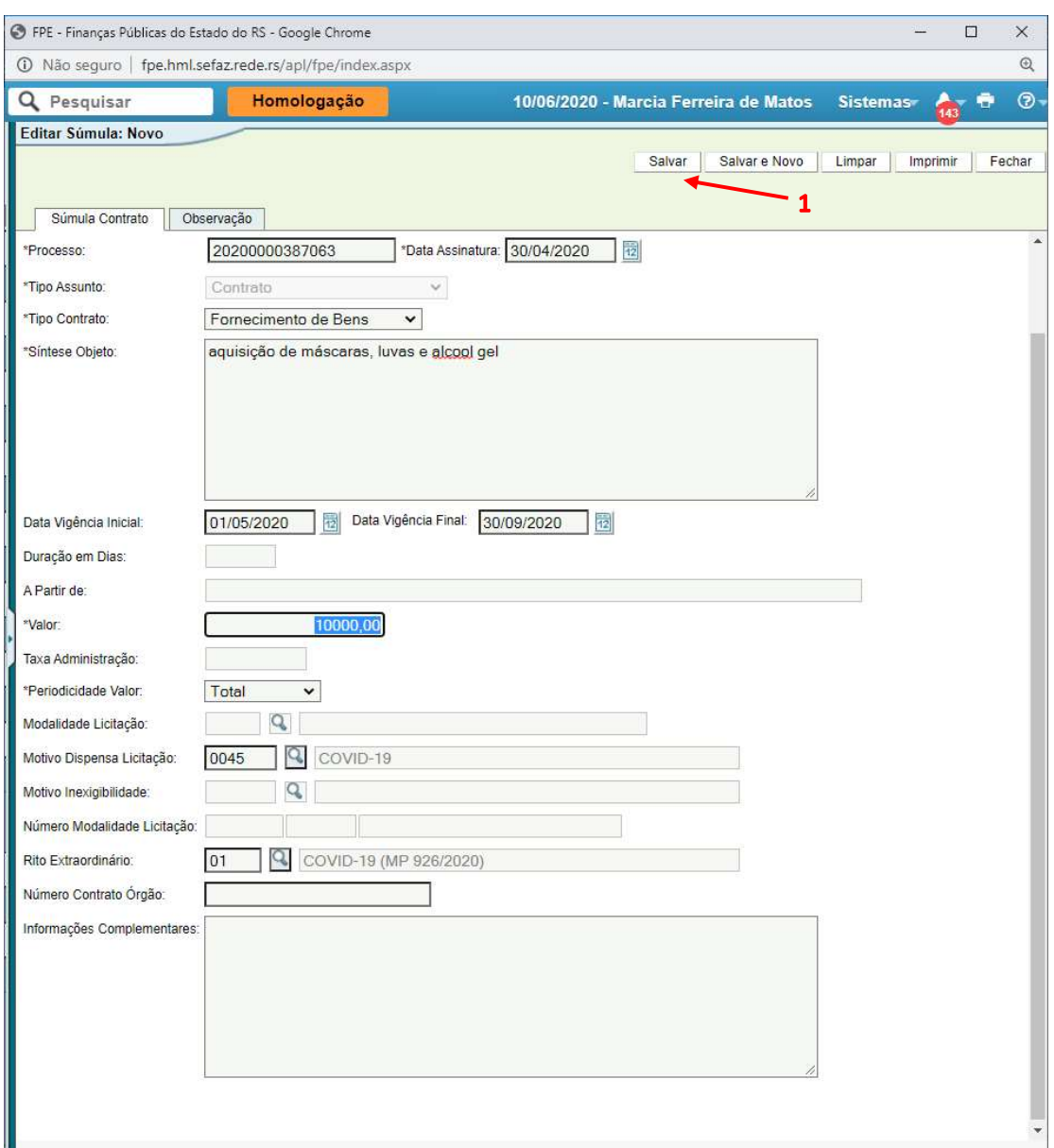

OBS: Campo "Rito Extraordinário": Este campo foi criado para que o usuário informe se o contrato em questão se refere a uma contratação excepcional. Até o momento, temos apenas o Rito instituído pela MP 926/2020 para contratações relacionadas ao combate à Pandemia do COVID-19.

Caso os dados tenham sido cadastrados, ao salvar, o sistema retornará a mensagem "Inscrição efetuada com sucesso". Um número será criado automaticamente para o Contrato cuja a súmula foi cadastrada e será aberta a tela abaixo.

### 4.2. Preenchendo as Informações do Contrato nas Abas

Nesta tela, deverão ser preenchidos os demais dados do contrato para publicação da súmula. As seguintes abas deverão ser obrigatoriamente preenchidas:

- Contratada (1)
- Contratante (2)
- Orçamentários (3)
- Documentos Anexar PDF do contrato (4)

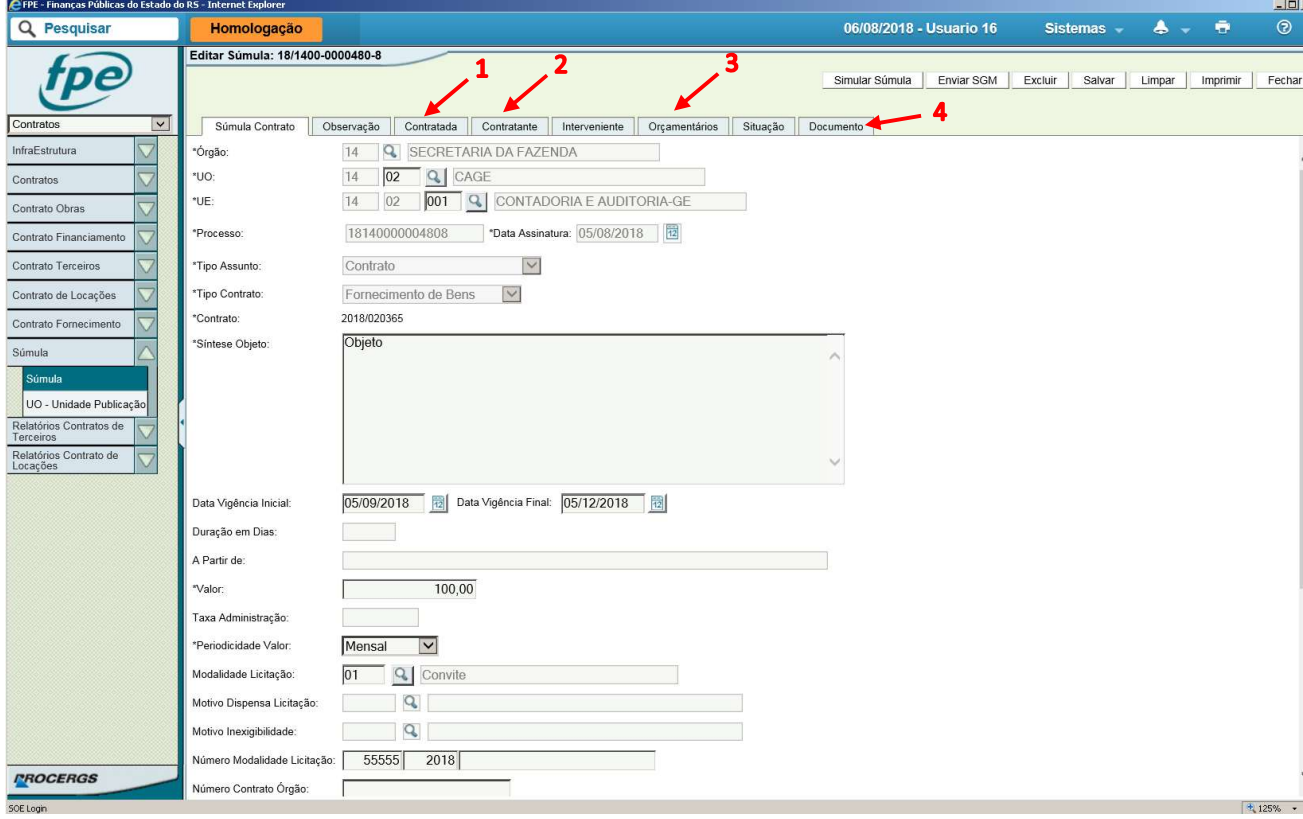

### 4.3. Aba Contratada

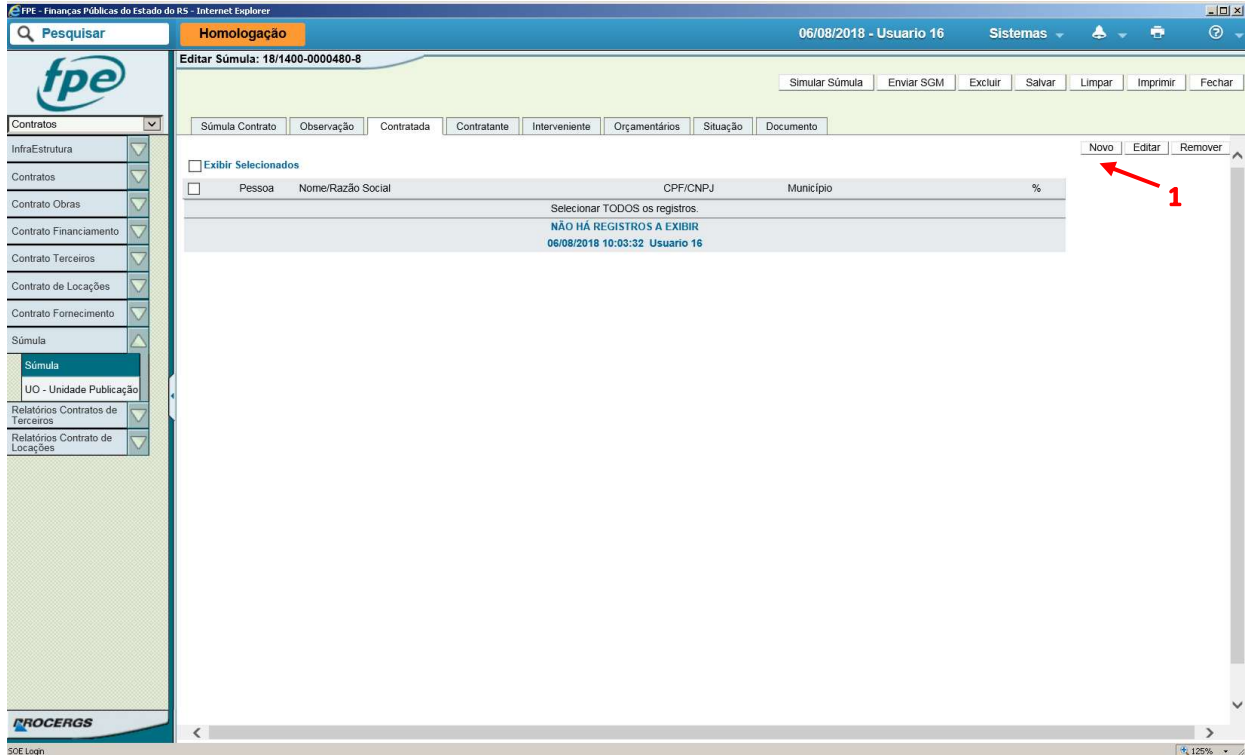

Na aba Contratada, clicar em Novo (1)

Nesta tela, adicione o contratado através do seu código de credor no item "Pessoa Contratada" (1). Além disso, deve-se preencher o percentual do contrato que será executado pela pessoa cadastrada (2). Uma vez preenchido, clicar em salvar (4).

OBS: Ao colocar diretamente o código do credor, o nome será preenchido pelo sistema somente depois de salvar.

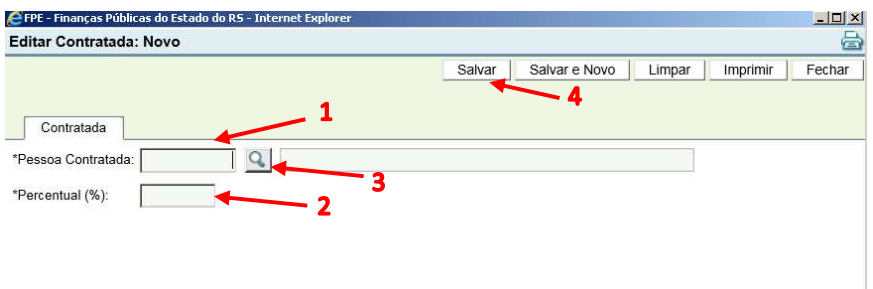

Clicando na Lupa (3), pode-se pesquisar a Pessoa Contratada através dos dados do contratado, conforme tela abaixo. Ao colocar diretamente o código, o nome aparecerá automaticamente, porém somente após salvar.

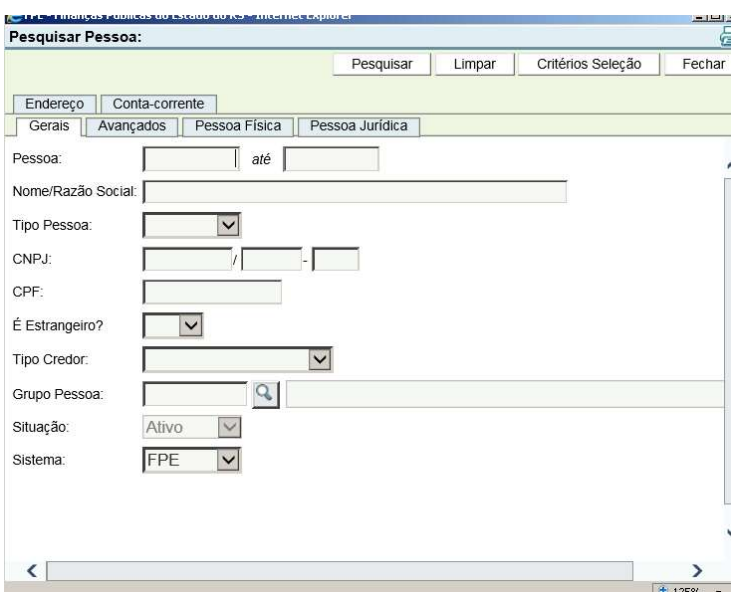

Depois de cadastrado o contratado, a Aba Contratada ficará da seguinte forma:

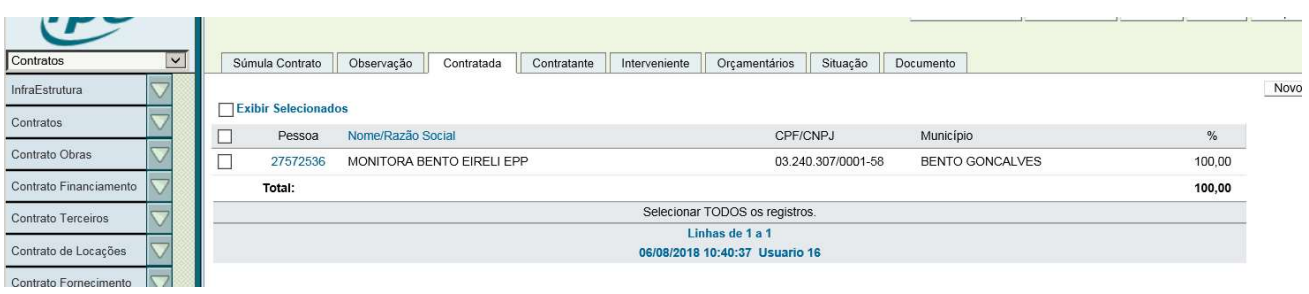

### 4.4. Aba Contratante

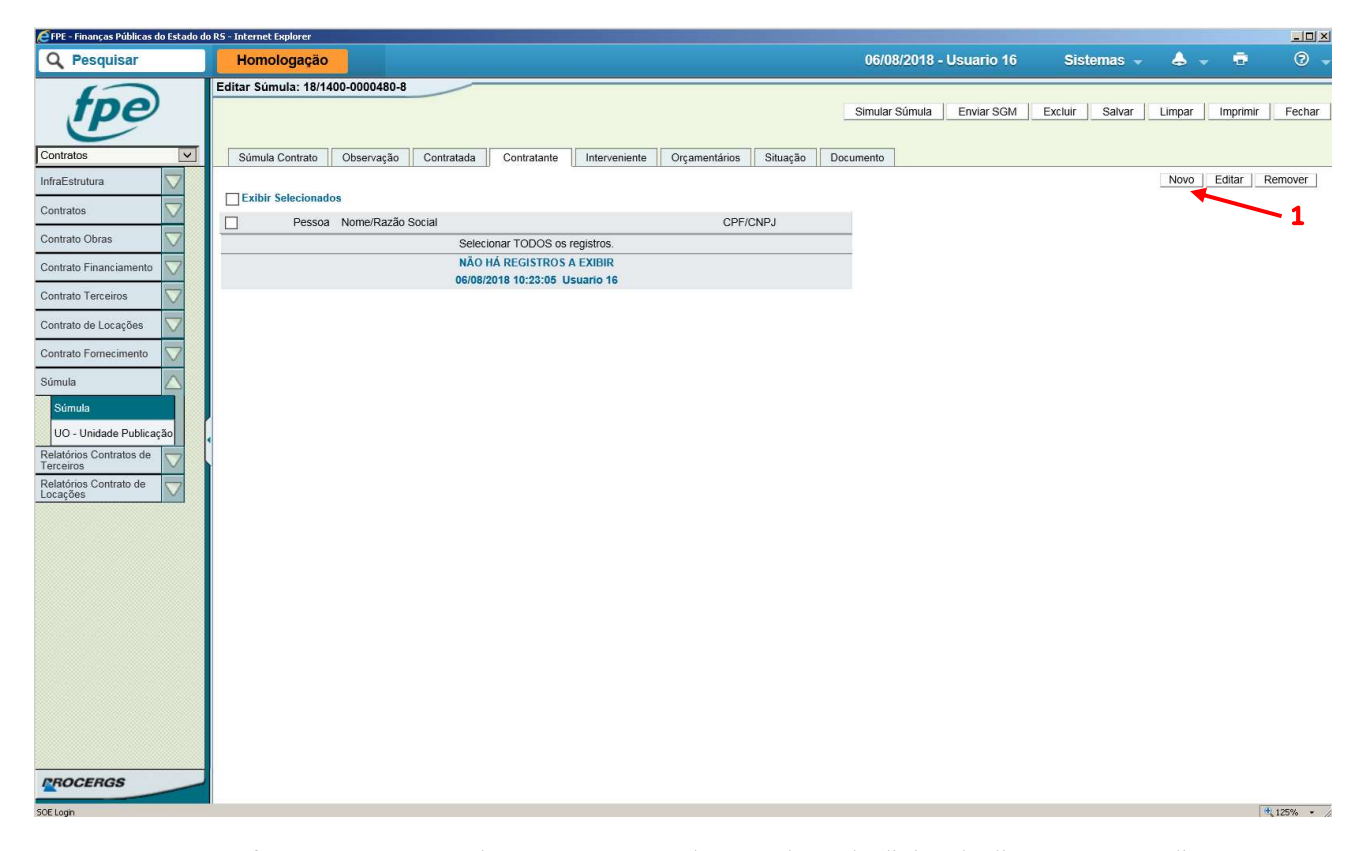

Na aba Contratante, clicar em Novo (1).

Da mesma forma que a contratada, o contratante pode ser cadastrado digitando diretamente o código de credor (Pessoa), bem como realizando uma pesquisa pelo ícone da lupa (1).

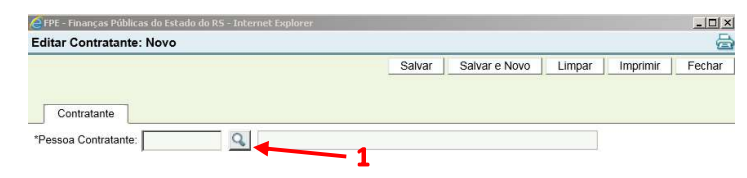

Após cadastrado, a Aba Contratante ficará assim:

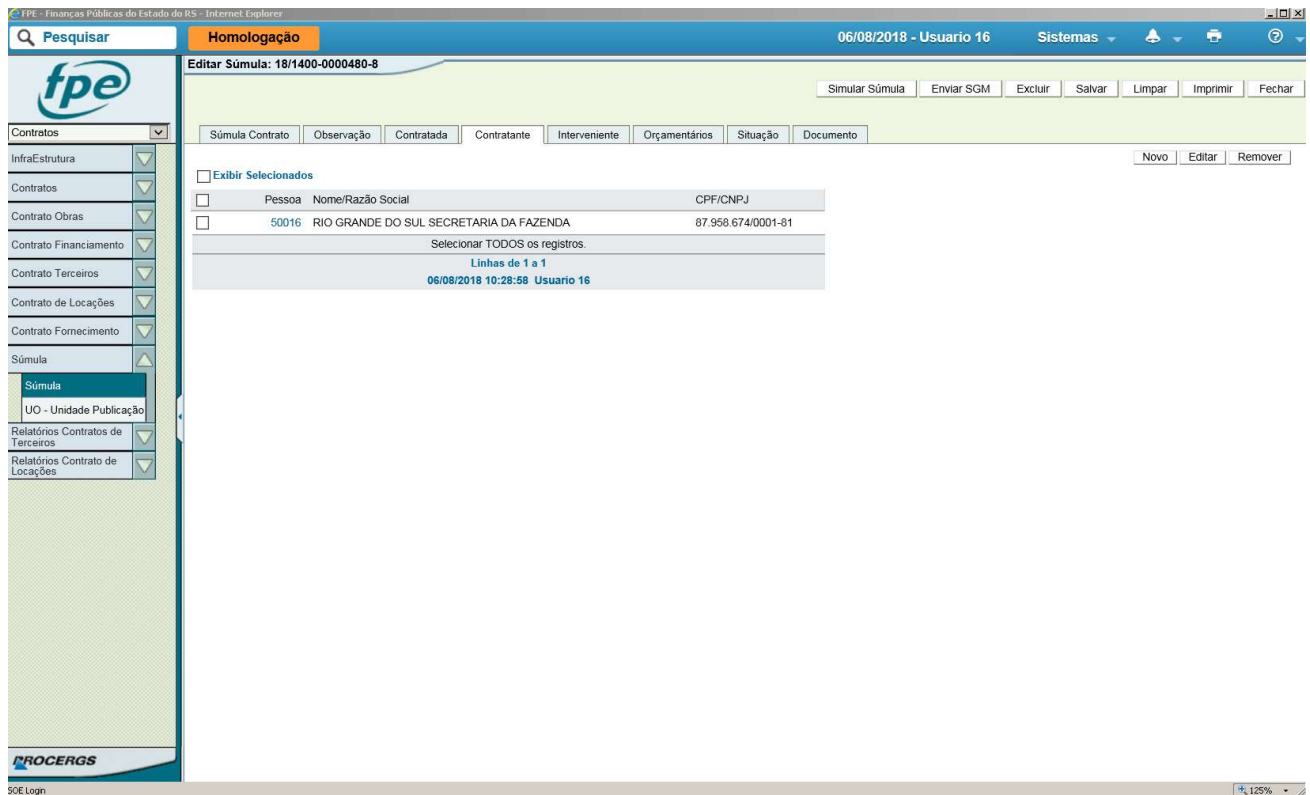

# 4.5. Aba Interveniente (facultativo)

Para cadastrar um interveniente novo na Aba Interveniente, o procedimento é o mesmo que para contratada e contratante.

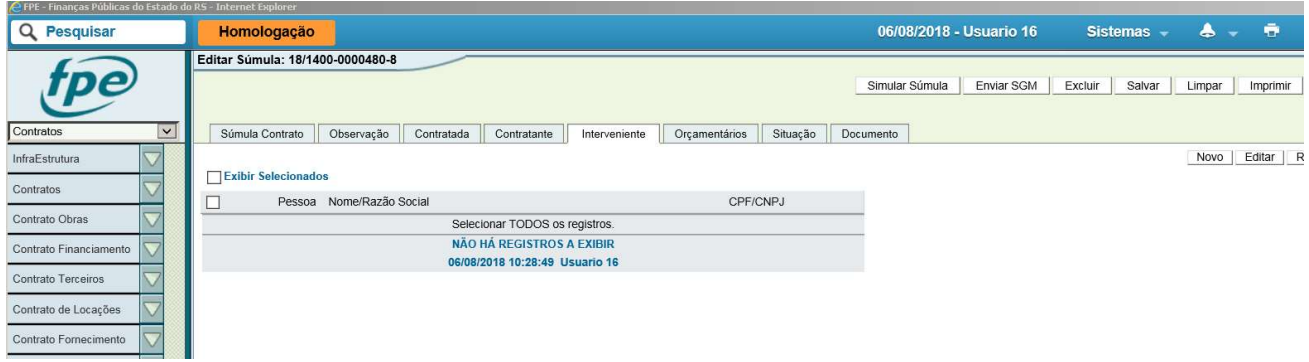

### 4.6. Aba Orçamentários

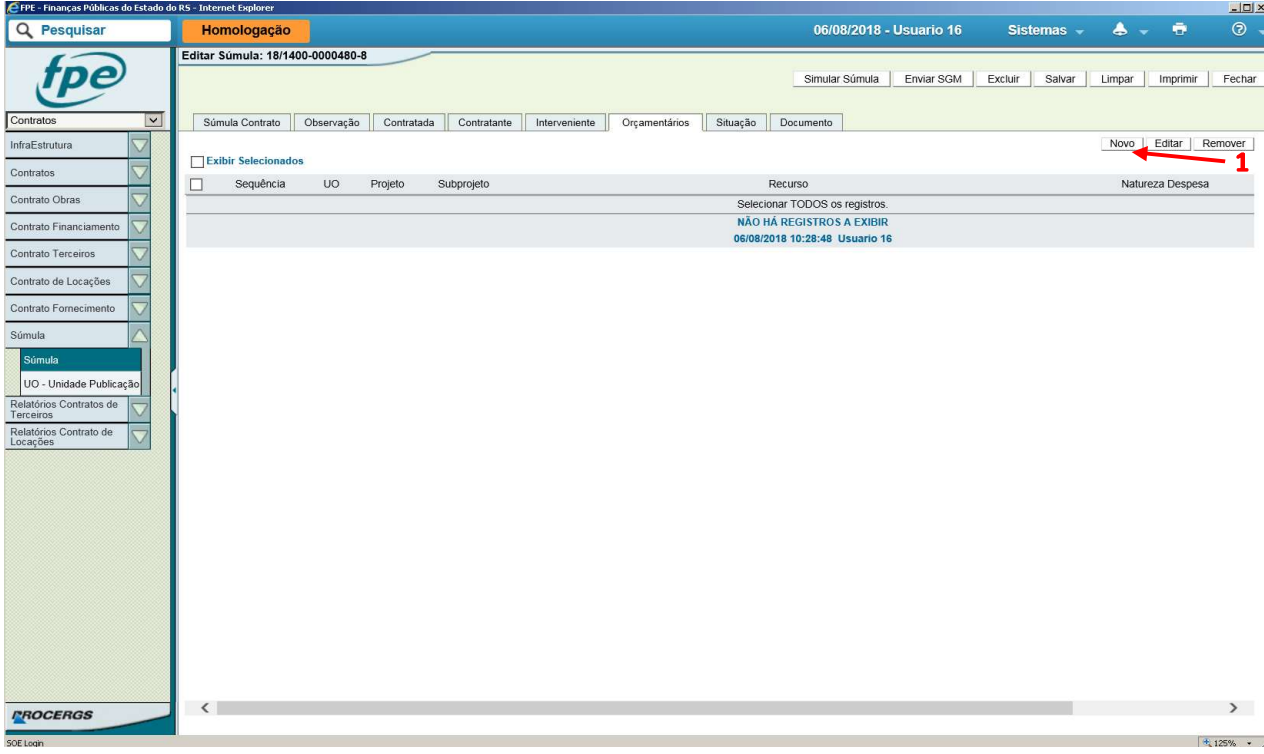

Na Aba Orçamentários, clicar novo (1)

Nesta etapa todos os itens são de preenchimento obrigatório, além de possuírem ferramenta de pesquisa (lupa). Após preenchido, clicar em Salvar (1).

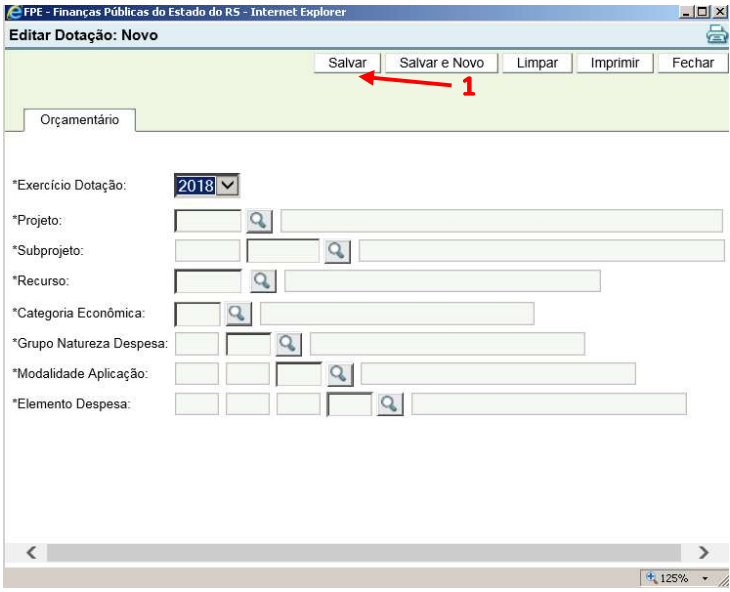

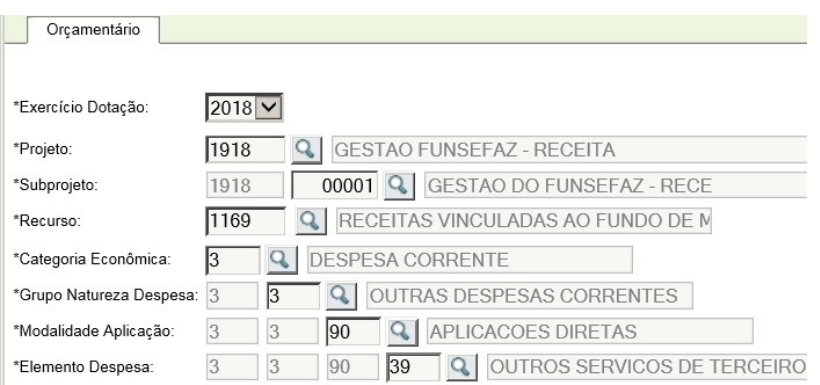

Após o cadastramento de uma fonte de recurso, a Aba Orçamentários ficará assim:

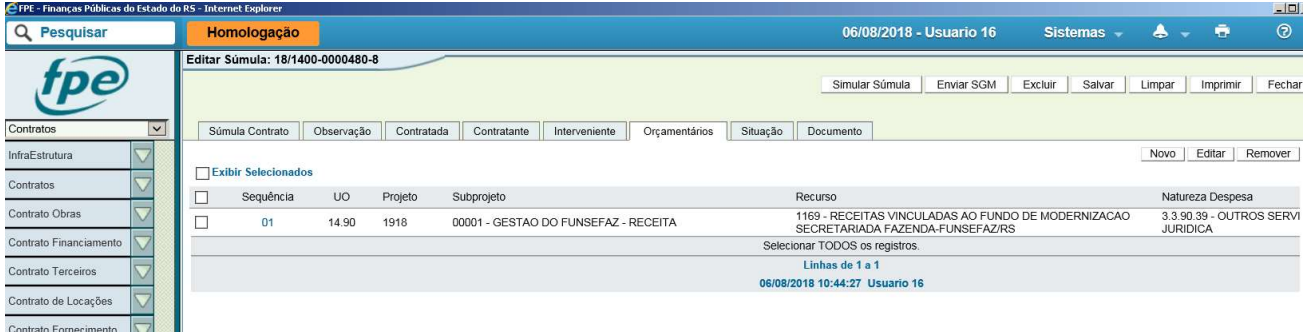

### 4.7. Anexando Contrato na Íntegra

Conforme OS 02/2018 do Governador do Estado que determina os procedimentos para a divulgação da íntegra dos contratos administrativos celebrados no âmbito do Poder Executivo do Estado do Rio Grande do Sul, quando da publicação das súmulas dos contratos administrativos celebrados pela Administração Pública Estadual Direta e Indireta, por intermédio do Sistema de Finanças Públicas do Estado - FPE, o órgão ou a entidade contratante deverá anexar a cópia integral do respectivo instrumento e de eventuais aditamentos, devidamente assinados pelas partes envolvidas (Art. 1º).

Dessa forma, não será possível o envio da súmula ao Sistema de Gestão de Matérias para publicação sem antes anexar a íntegra do contrato em PDF no sistema.

Na Aba Documento, clicar em Novo (1).

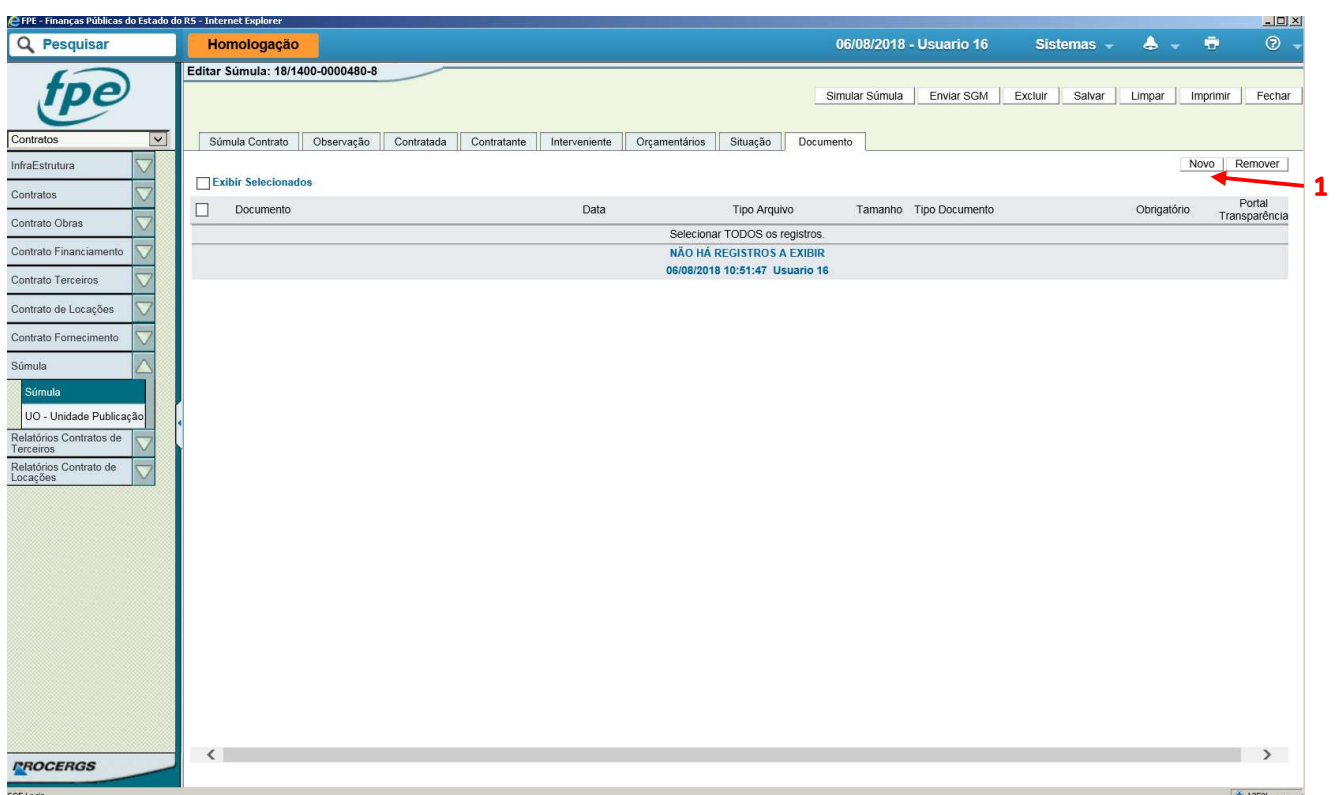

Clicar em Procurar (1) e selecionar o arquivo em PDF do Contrato na Íntegra. Selecionar Tipo Documento (2) "Contrato/Aditivos Assinado nos termos da OS 02/2018. Clicar em Salvar (3)

OBS: O sistema não permitirá enviar ao SGM para publicação sem PDF do contrato anexado

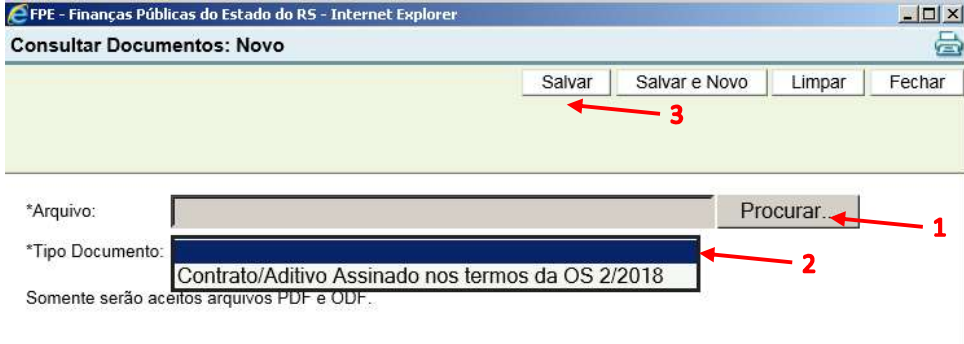

Após o salvar, o sistema retornará para a tela anterior, na Aba Documento:

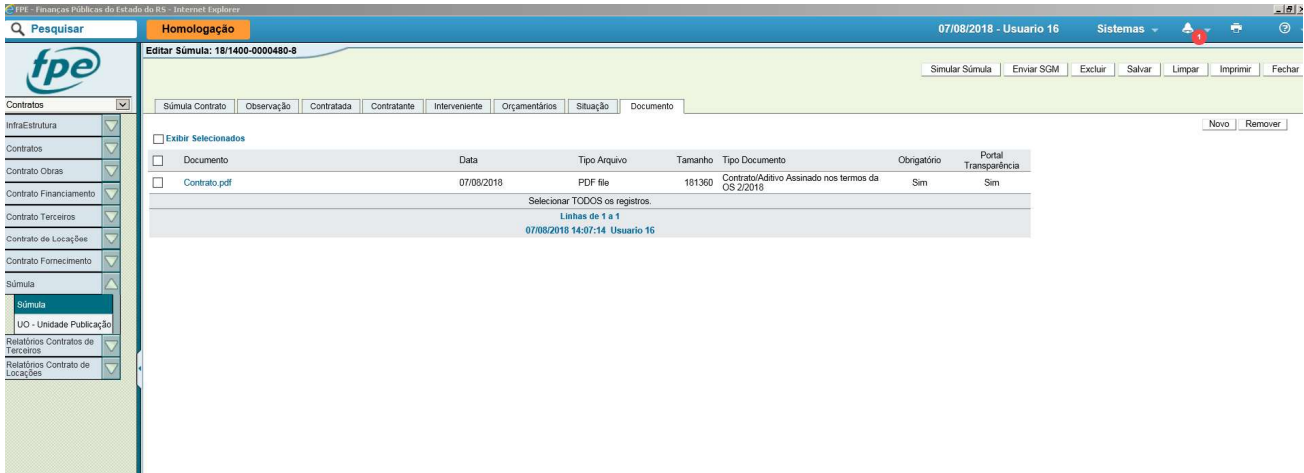

### 4.8. Publicando a Súmula

Caso esteja cadastrando uma súmula de forma retroativa, que já tenha sido publicada diretamente pelo SGM ou de outra forma, favor ir ao tópico seguinte (4.9. Registrando publicação retroativa).

Antes da publicação, o usuário pode utilizar o botão SIMULAR SÚMULA (1) para visualizar como ficará a publicação. Ao clicar no botão, irá aparecer um aviso conforme abaixo, no qual deve-se clicar em AQUI (1) para fazer o download da súmula. O sistema gera um arquivo PDF contendo os dados no formato o qual serão publicados no Diário Oficial do Estado (DOE).

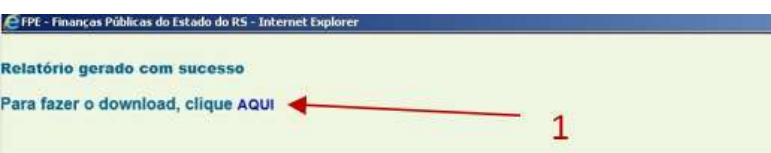

Exemplo de Súmula simulada em PDF:

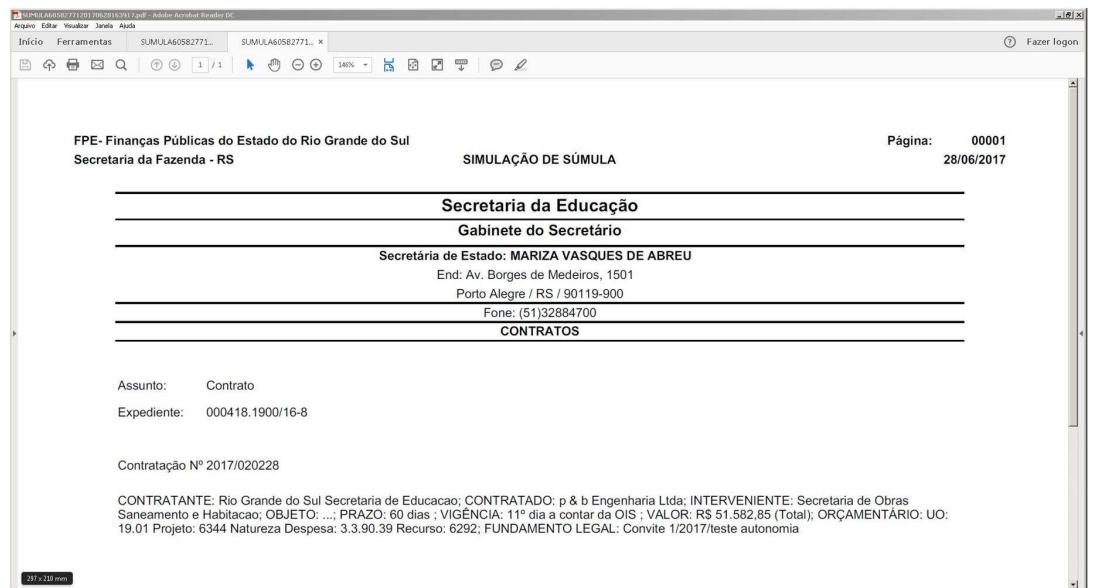

Para a efetiva publicação da súmula no DOE, clicar em Enviar SGM (2). O sistema FPE irá automaticamente demandar a publicação da súmula ao Sistema de Gestão de Matérias.

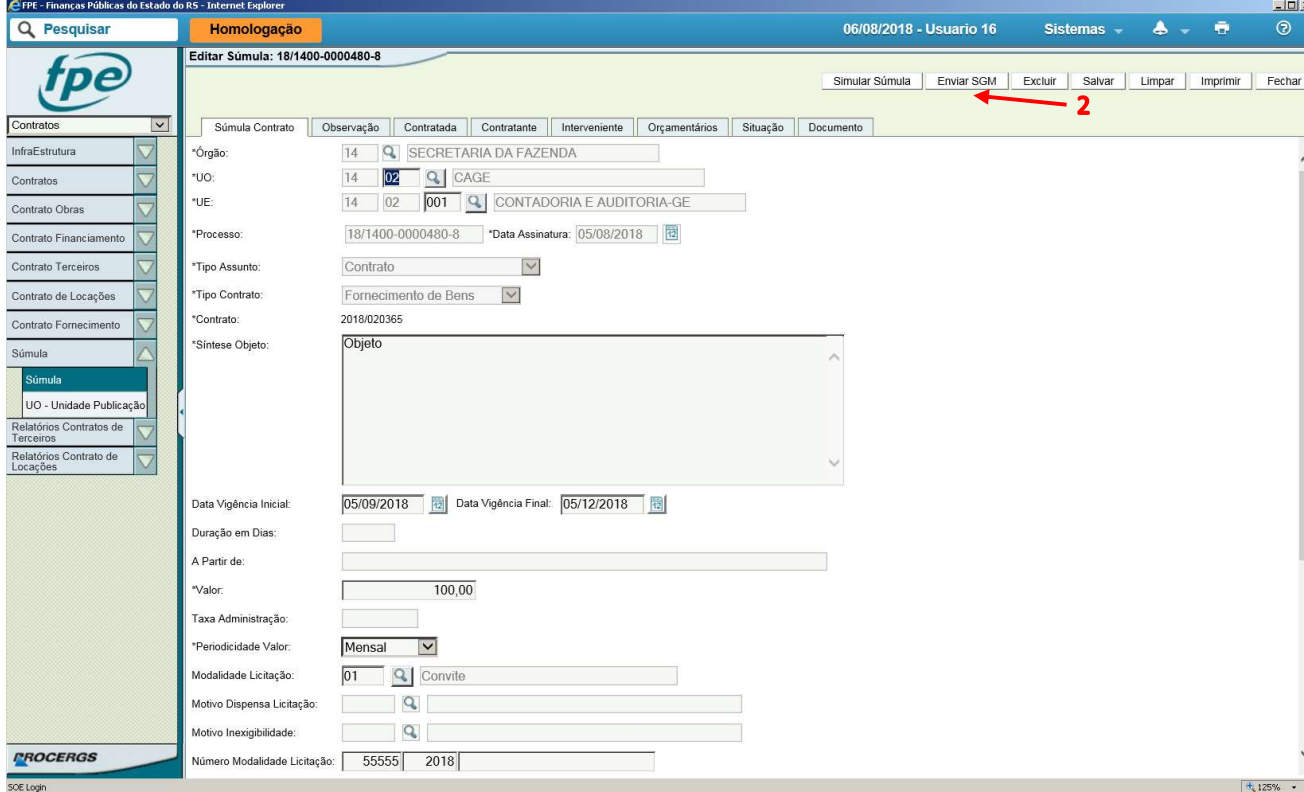

O sistema deverá retornar o seguinte aviso:

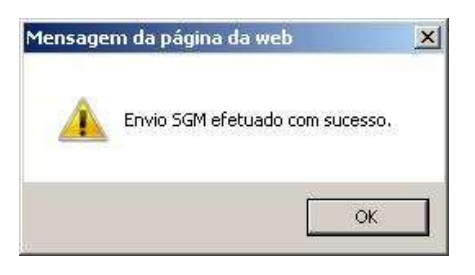

Depois da publicação no DOE, o sistema SGM é atualizado o qual em seguida atualiza o FPE. Após a publicação, na aba Súmula Contrato, o sistema apresenta a data (1) e página da publicação (2).

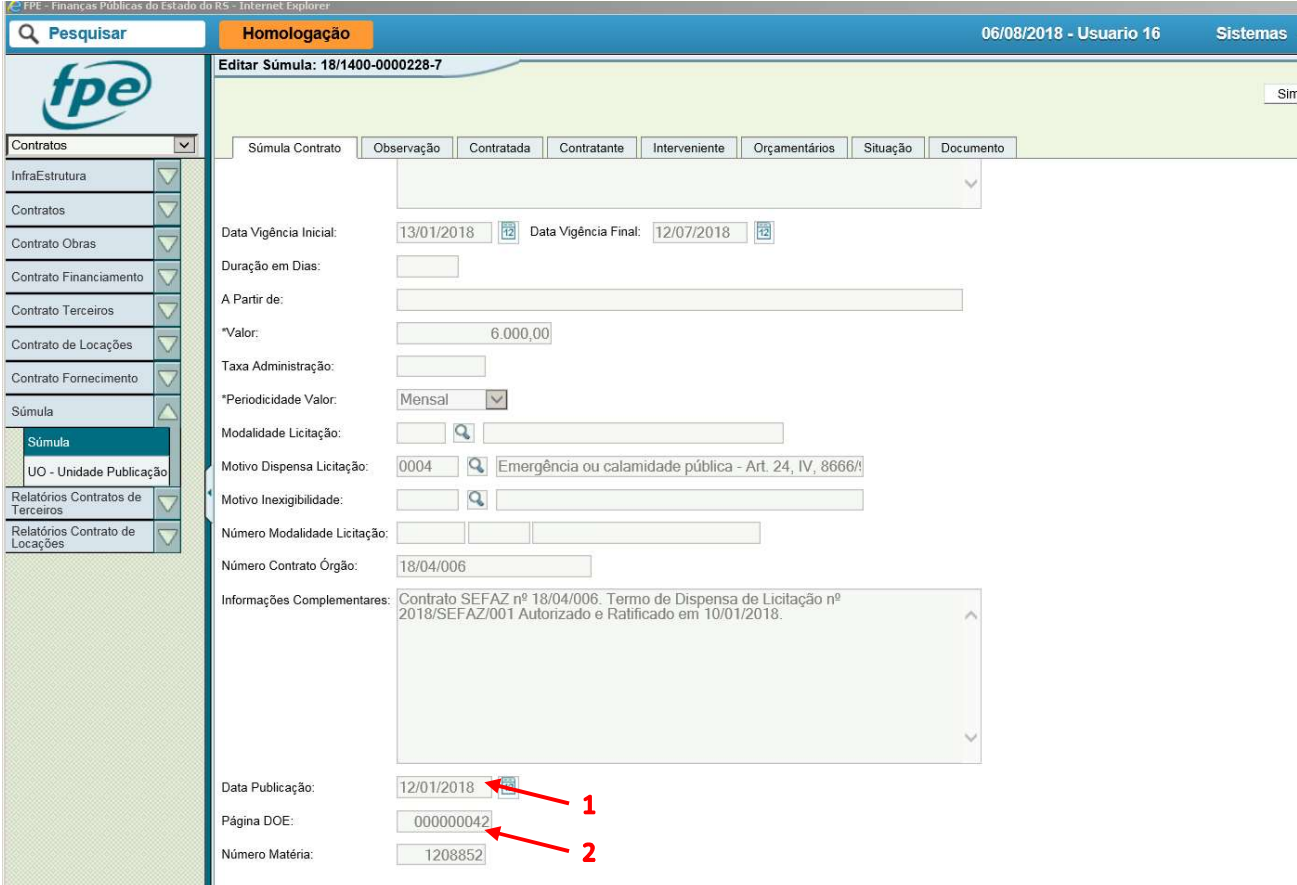

Na Aba Situação, é possível verificar o atual estado do processo no sistema.

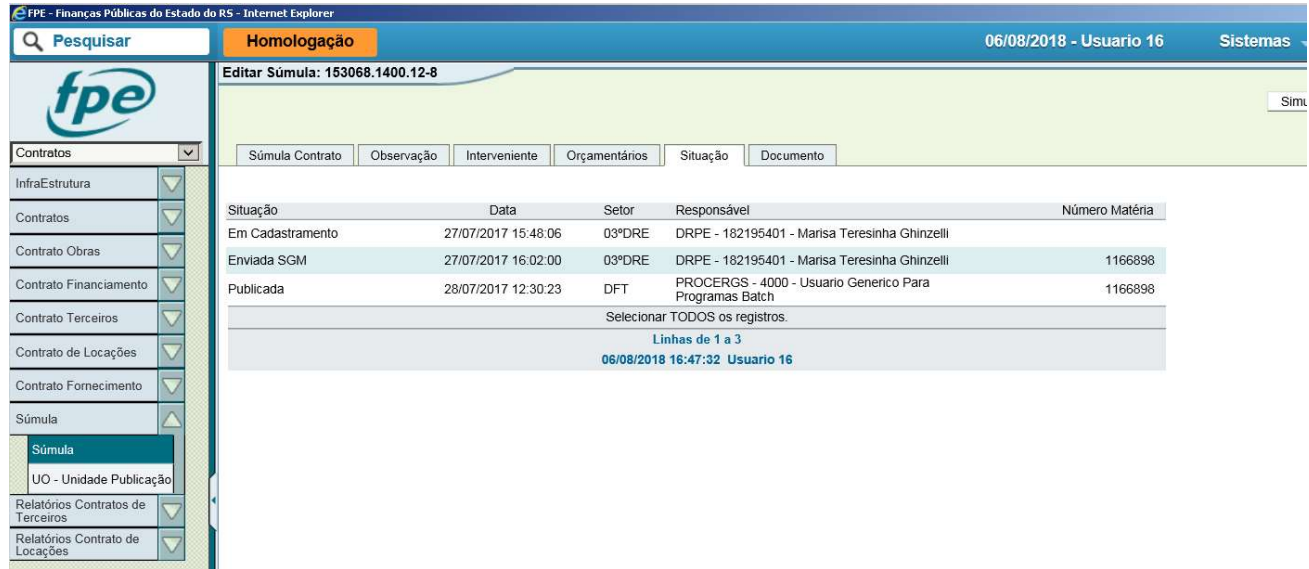

OBS: Contrato na íntegra anexado na aba documentos será automaticamente enviado para publicação no Portal da transparência, após publicação da súmula do contrato no Diário Oficial do Estado.

#### 4.9. Registrando uma publicação retroativa

Caso a súmula do contrato em questão já tenha sido publicada no DOE por fora do sistema FPE, seja através do SGM diretamente ou outra forma, isto não dispensa o cadastro da súmula no FPE. Para cadastrar a data de publicação da súmula de forma retroativa, basta não enviar ao SGM.

Após anexar o contrato em PDF na íntegra na aba Documento, conforme tópico 3, e salvar; retorne à aba "Súmula Contrato".

Nesta aba, ao final da tela na parte inferior, estão os campos "Data Publicação" e "Página DOE". Informe a data em que a súmula foi publicada no DOE e a respectiva página. Após isso, salvar (NÃO clicar em "Enviar SGM").

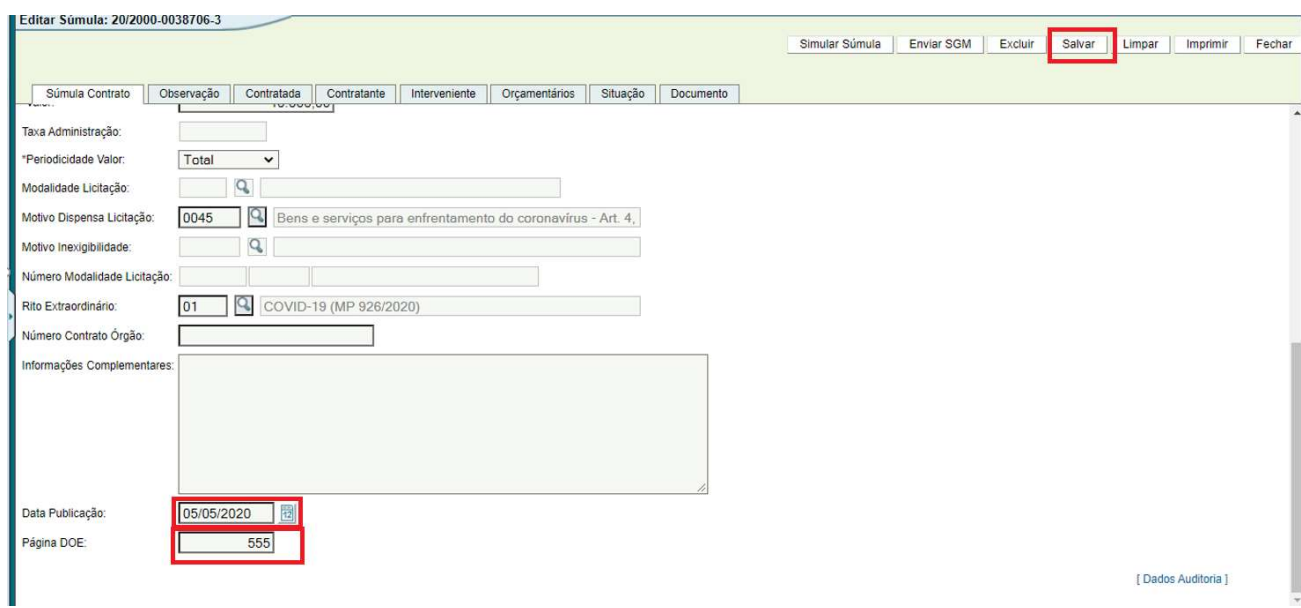

Após salvar, a súmula aparecerá como publicada e o respectivo contrato anexado na aba "Documento" será automaticamente enviado ao Portal da Transparência.

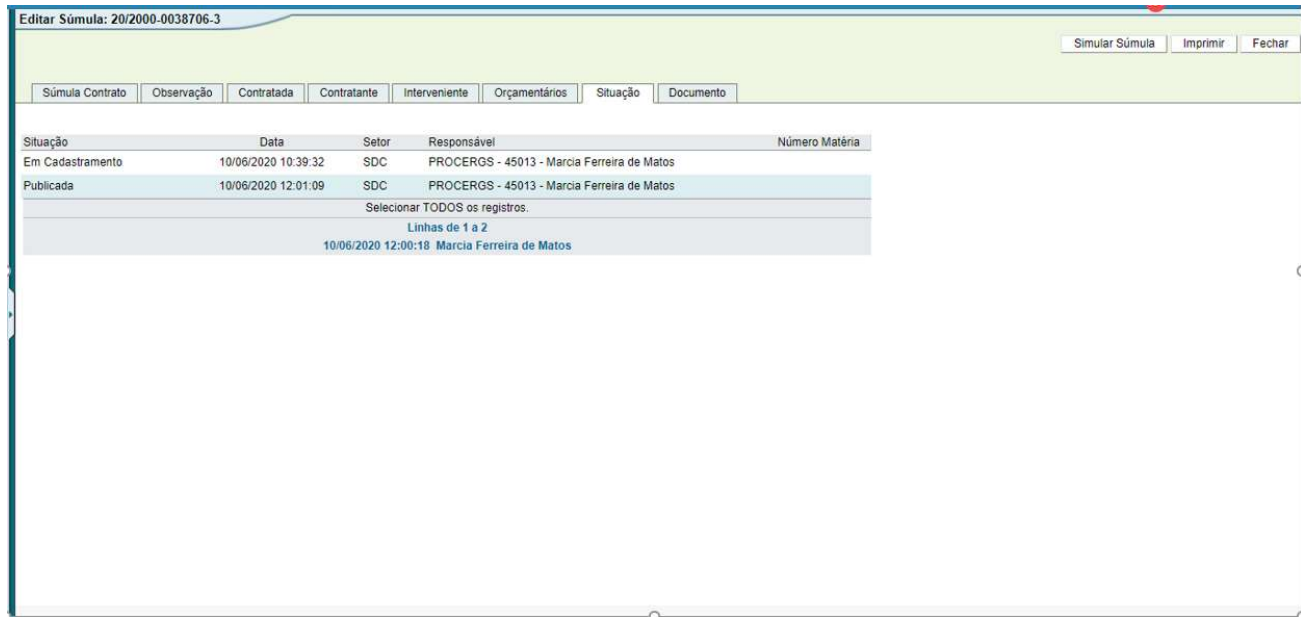

### 5. Cadastrando e Publicando Aditivo

### 5.1. Cadastrando Aditivo

No FPE acessar o módulo Contratos (clicando no item 1 da imagem), em seguida Súmula (2) e depois em Súmula novamente (3). O sistema irá retornar a tela a seguir. Clicar em Novo (4).

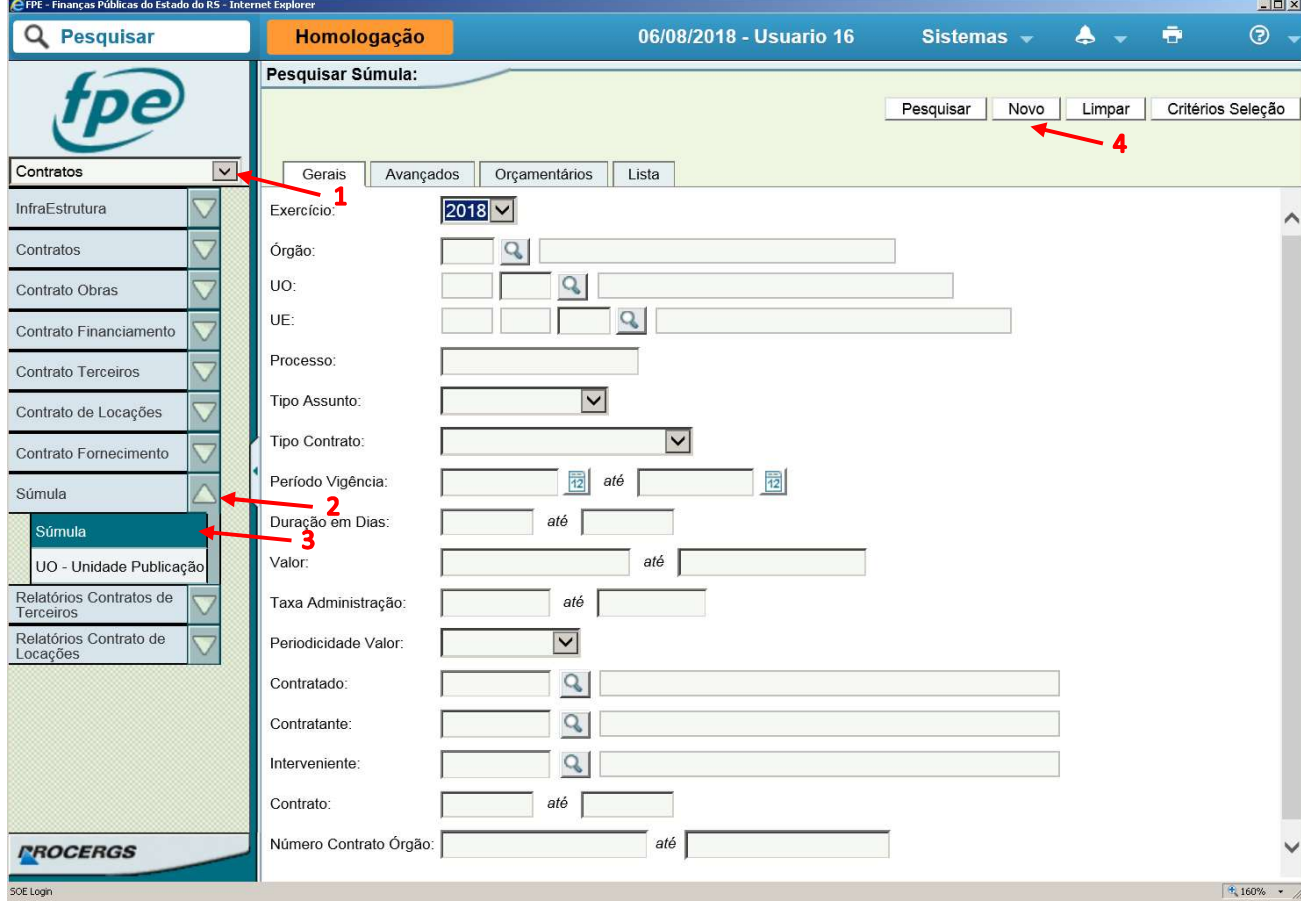

Selecionar "Aditivo" no item Tipo Assunto (1) e preencher o número do contrato (2), ao qual será adicionado um aditivo. Alternativamente, pode-se realizar uma pesquisa pelo número do contrato clicando na lupa (3). Para adicionar um aditivo, a súmula do contrato original deve estar publicada. Clicar em salvar (4)

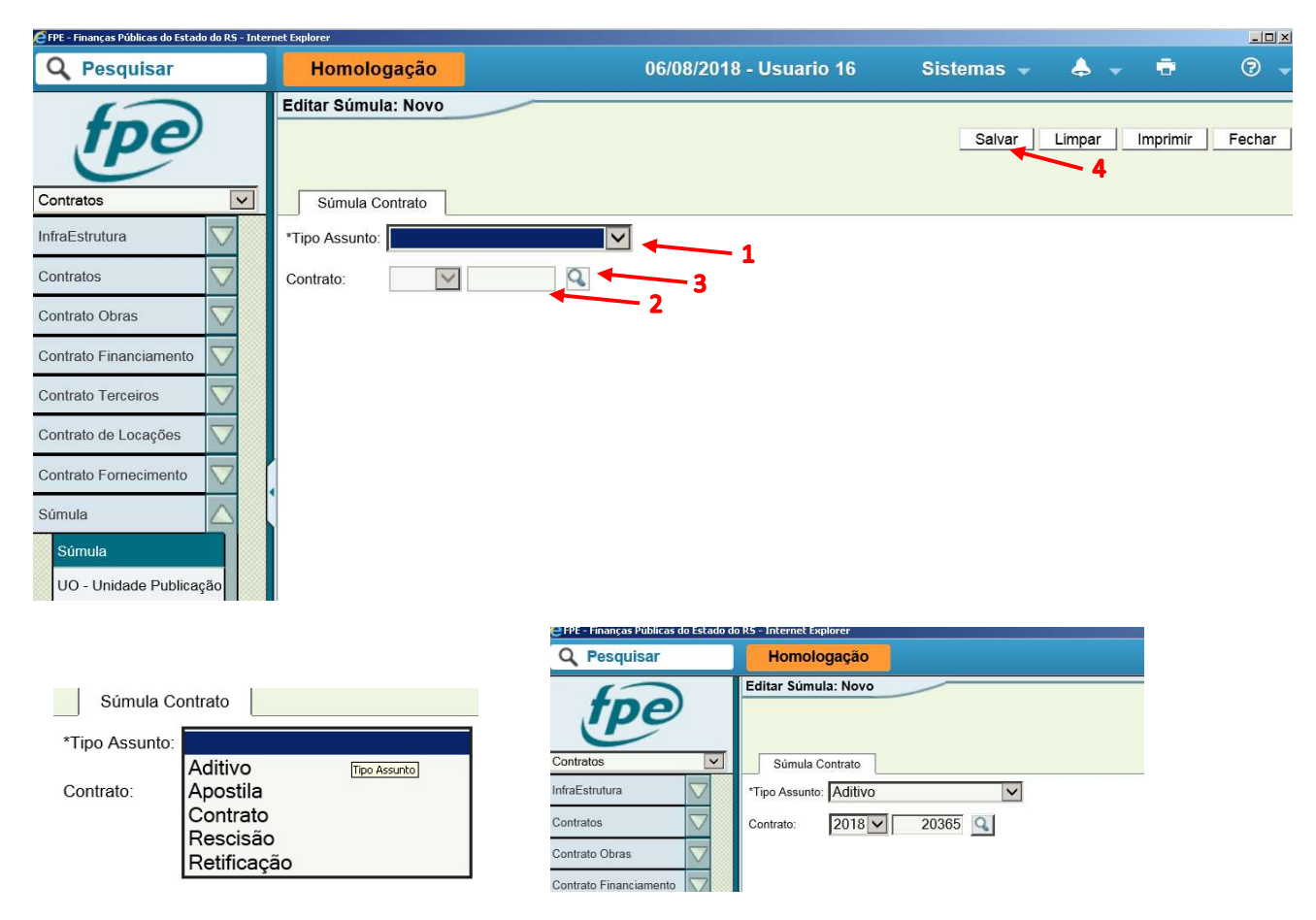

Na tela a seguir, preencher os dados do aditivo contratual. Nesta etapa, são obrigatórios os seguintes campos, além dos que já aparecem automaticamente preenchidos:

- Processo e Data Assinatura
- Síntese Objeto
- Valor

Após preenchido, clicar em Salvar (1).

OBS: O campo Data Vigência Final, caso não preenchido, será a do contrato original.

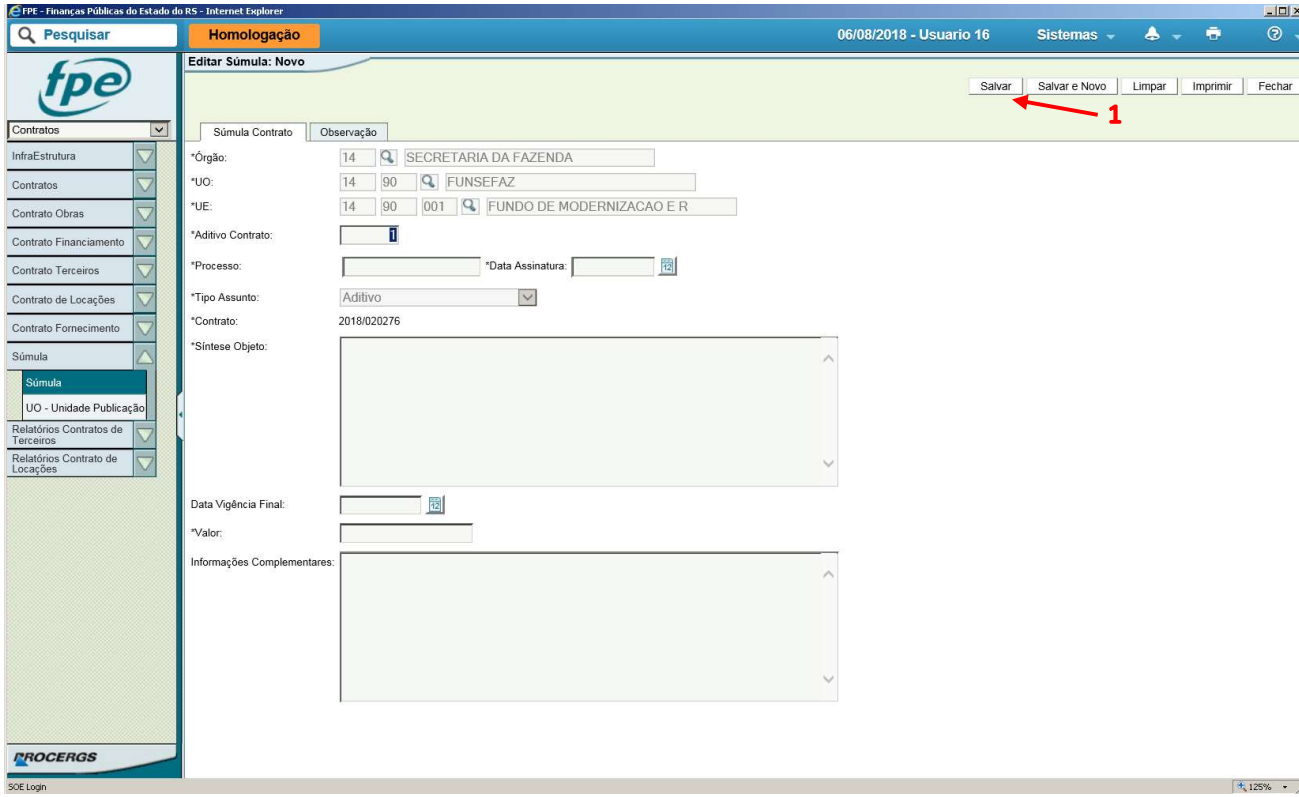

Ao salvar, o sistema retorna a tela abaixo.

Nesta tela, pode-se adicionar, sendo o caso, interveniente (1) e outras fontes de recurso na Aba Orçamentários (2).

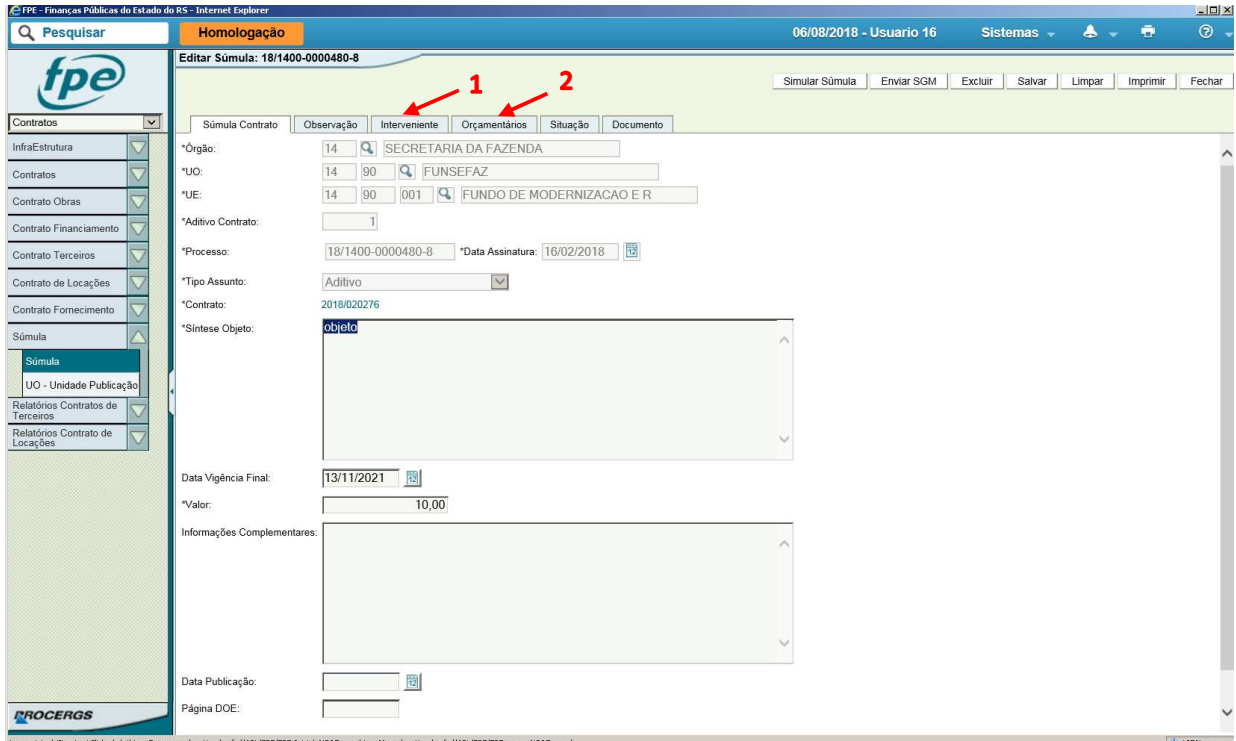

# 5.2. Anexando Aditivo na Íntegra

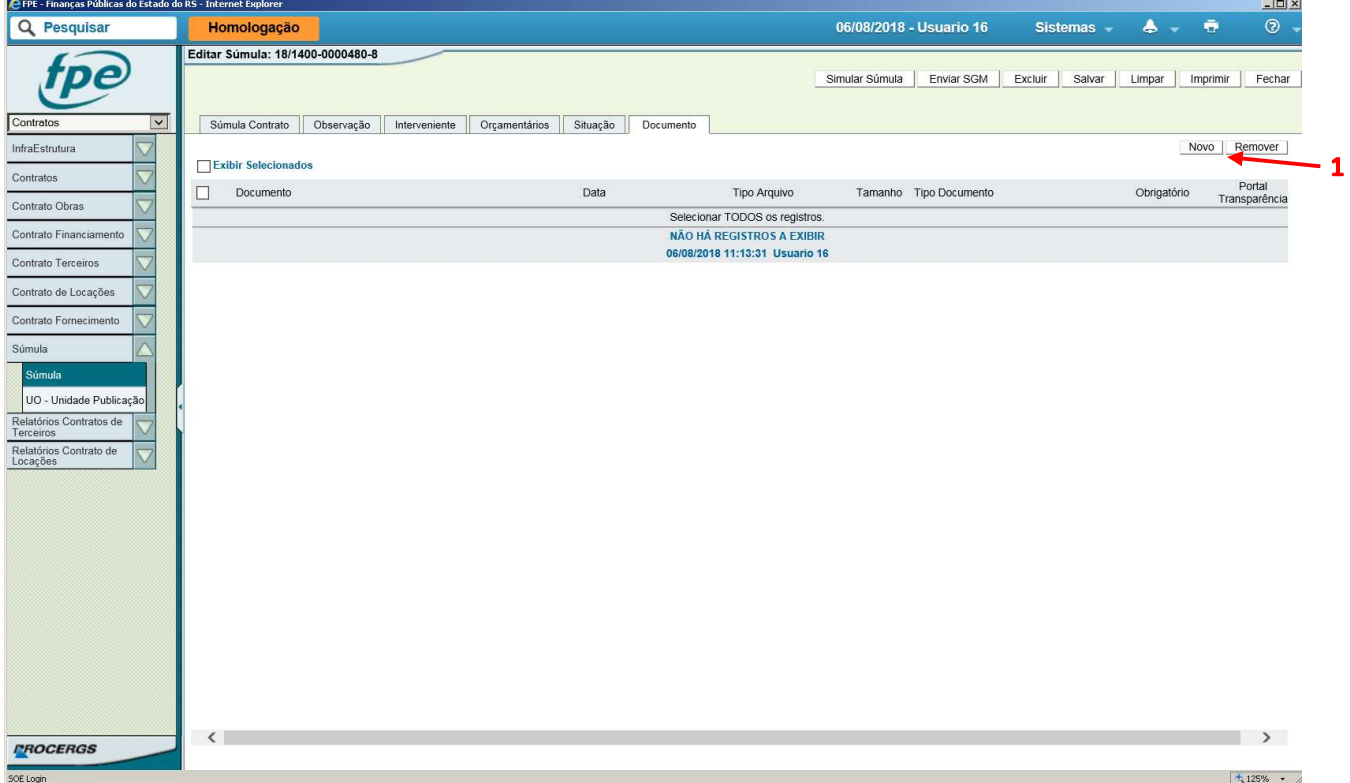

Na Aba Documento, clicar em Novo (1).

Clicar em Procurar (1) e selecionar o arquivo em PDF do Termo Aditivo na Íntegra. Selecionar Tipo Documento (2) "Contrato/Aditivos Assinado nos termos da OS 2/2018. Clicar em Salvar (3). OBS: O sistema não permitirá enviar ao SGM para publicação sem PDF do contrato anexado

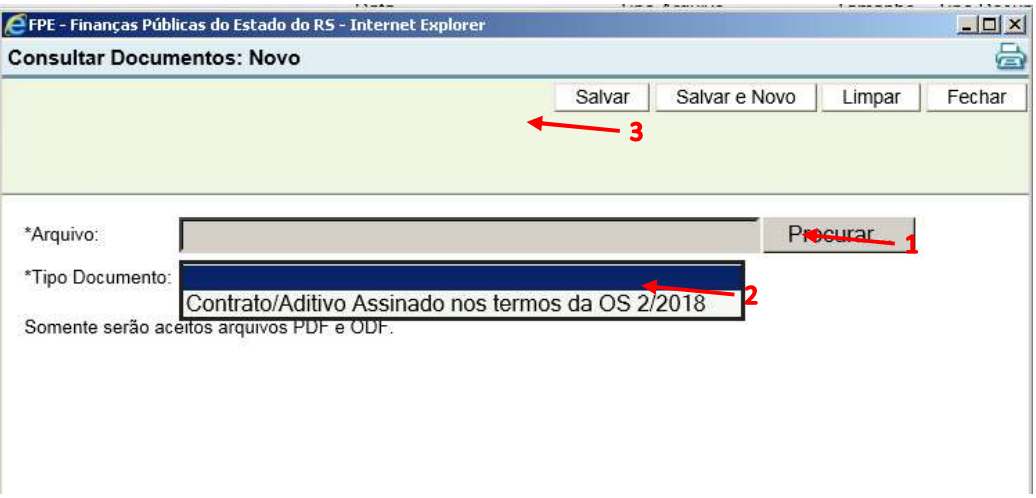

Apostila Módulo Contrato de Obras – Sistema FPE – Versão 1.05

### 5.3. Publicando Súmula do Aditivo

Antes da publicação, o usuário pode utilizar o botão SIMULAR SÚMULA (1) para visualizar como ficará a publicação. Ao clicar no botão, irá aparecer um aviso conforme abaixo, no qual deve-se clicar em AQUI (1) para fazer o download da súmula. O sistema gera um arquivo PDF contendo os dados no formato o qual serão publicados no Diário Oficial do Estado (DOE).

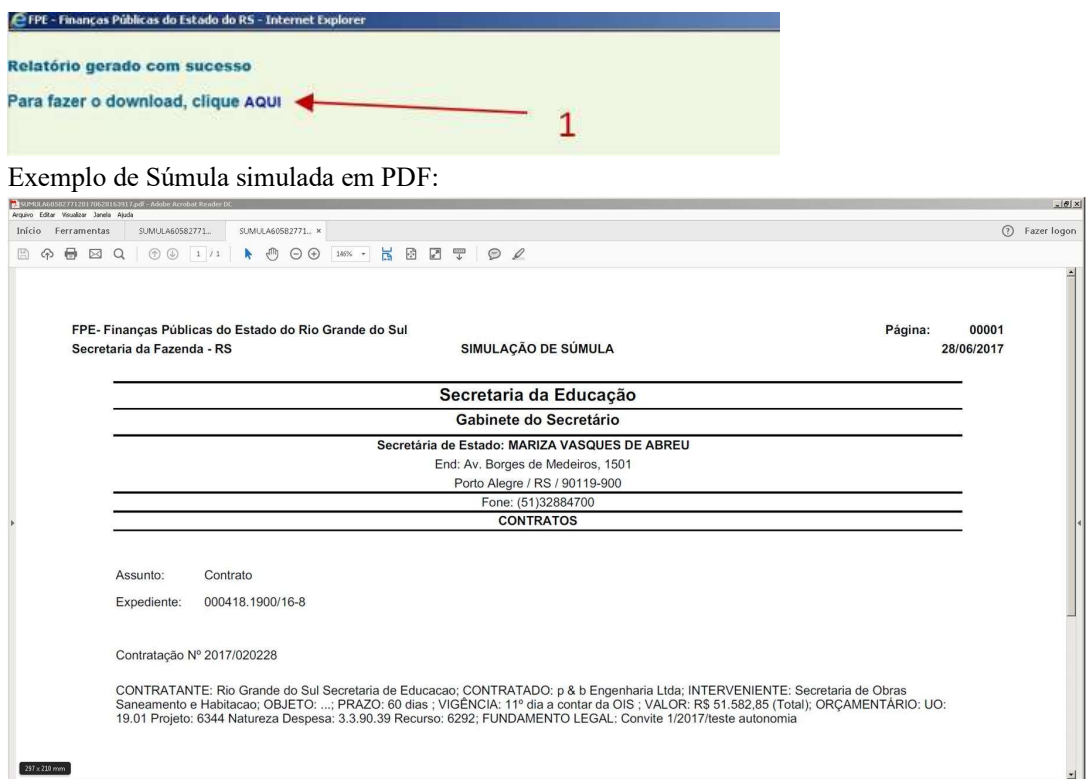

Para a efetiva publicação da súmula no DOE, clicar em Enviar SGM (2). O sistema FPE irá automaticamente demandar a publicação da súmula ao Sistema de Gestão de Matérias.

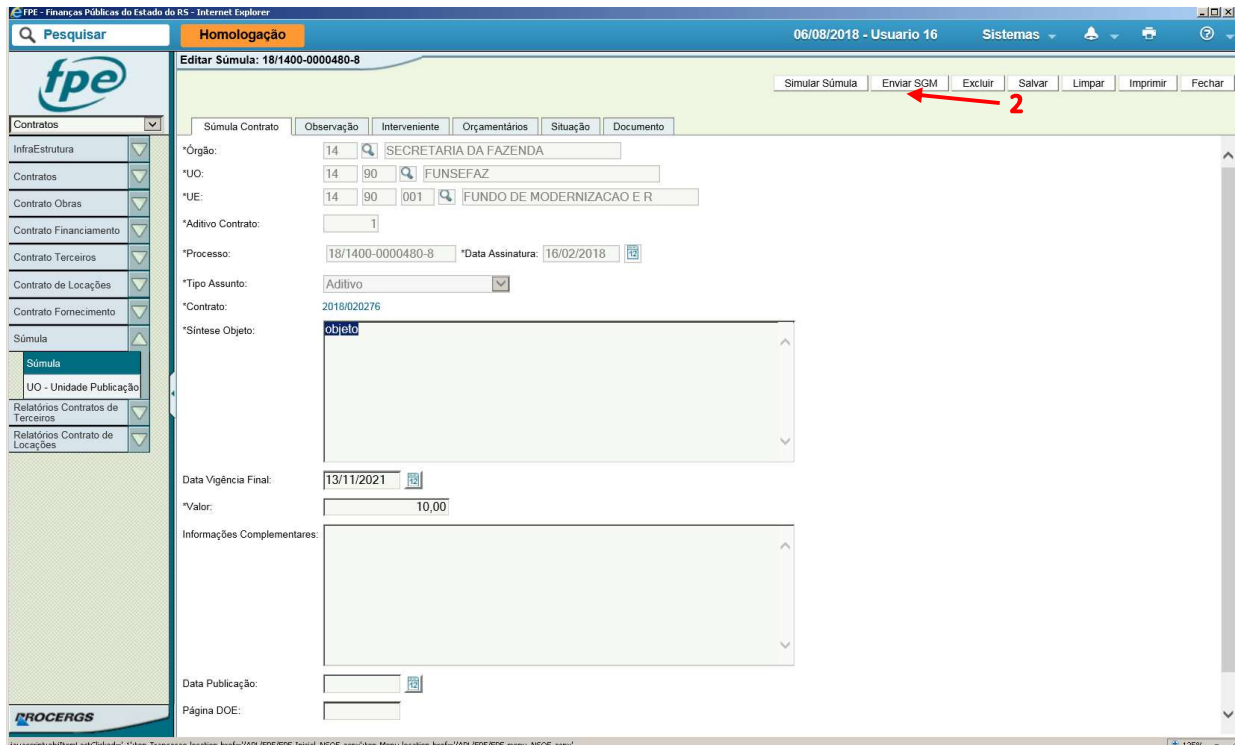

O sistema deverá retornar o seguinte aviso:

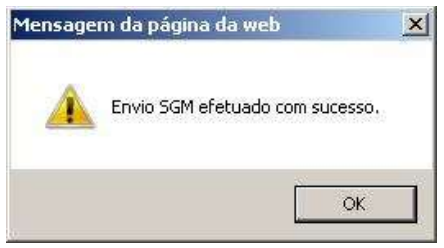

Depois da publicação no DOE, o sistema SGM é atualizado o qual em seguida atualiza o FPE. Após a publicação, na aba Súmula Contrato, o sistema apresenta a data (1) e página da publicação (2).

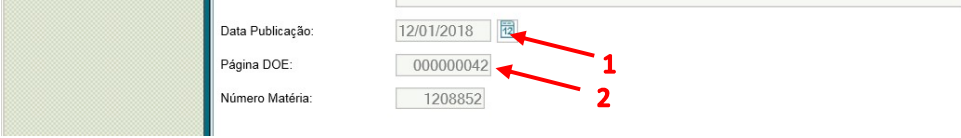

Na Aba Situação, é possível verificar o atual estado do processo no sistema.

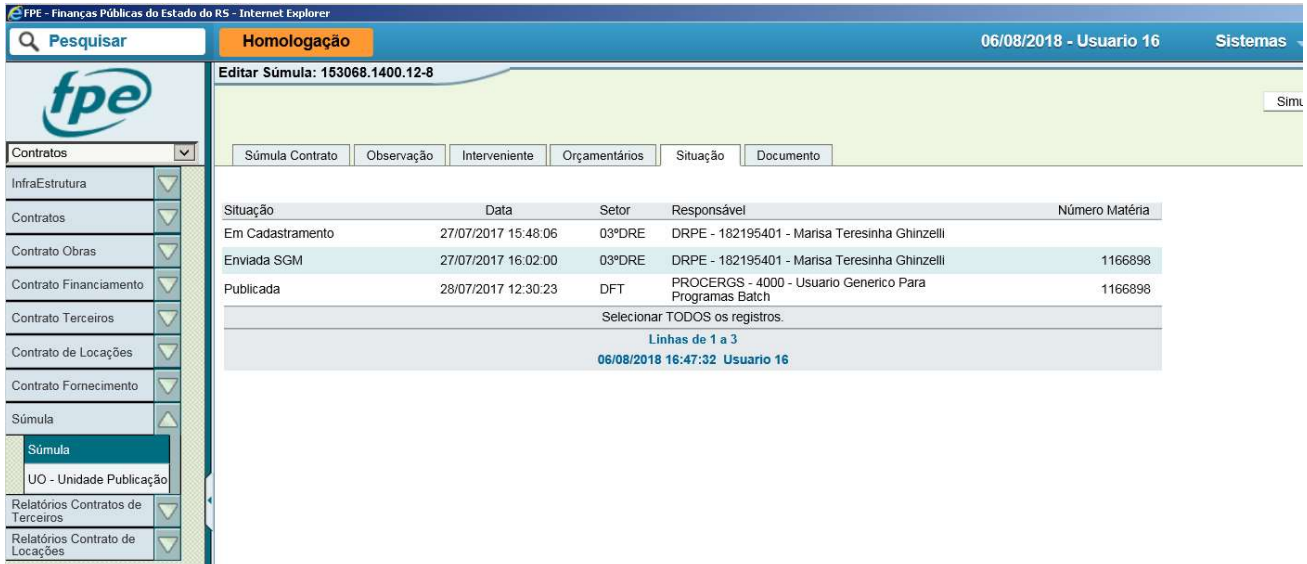

OBS: Aditivo na íntegra anexado na aba documentos será automaticamente enviado para publicação no Portal da transparência.

O fluxo do aditivo corre de maneira independente do contrato original até sua publicação. Após publicado, o aditivo modifica os termos do contrato de acordo com as alterações.

# 6. Apostila e Retificação

No FPE acessar o módulo Contratos (clicando no item 1 da imagem), em seguida Súmula (2) e depois em Súmula novamente (3). O sistema irá retornar a tela a seguir. Clicar em Novo (4).

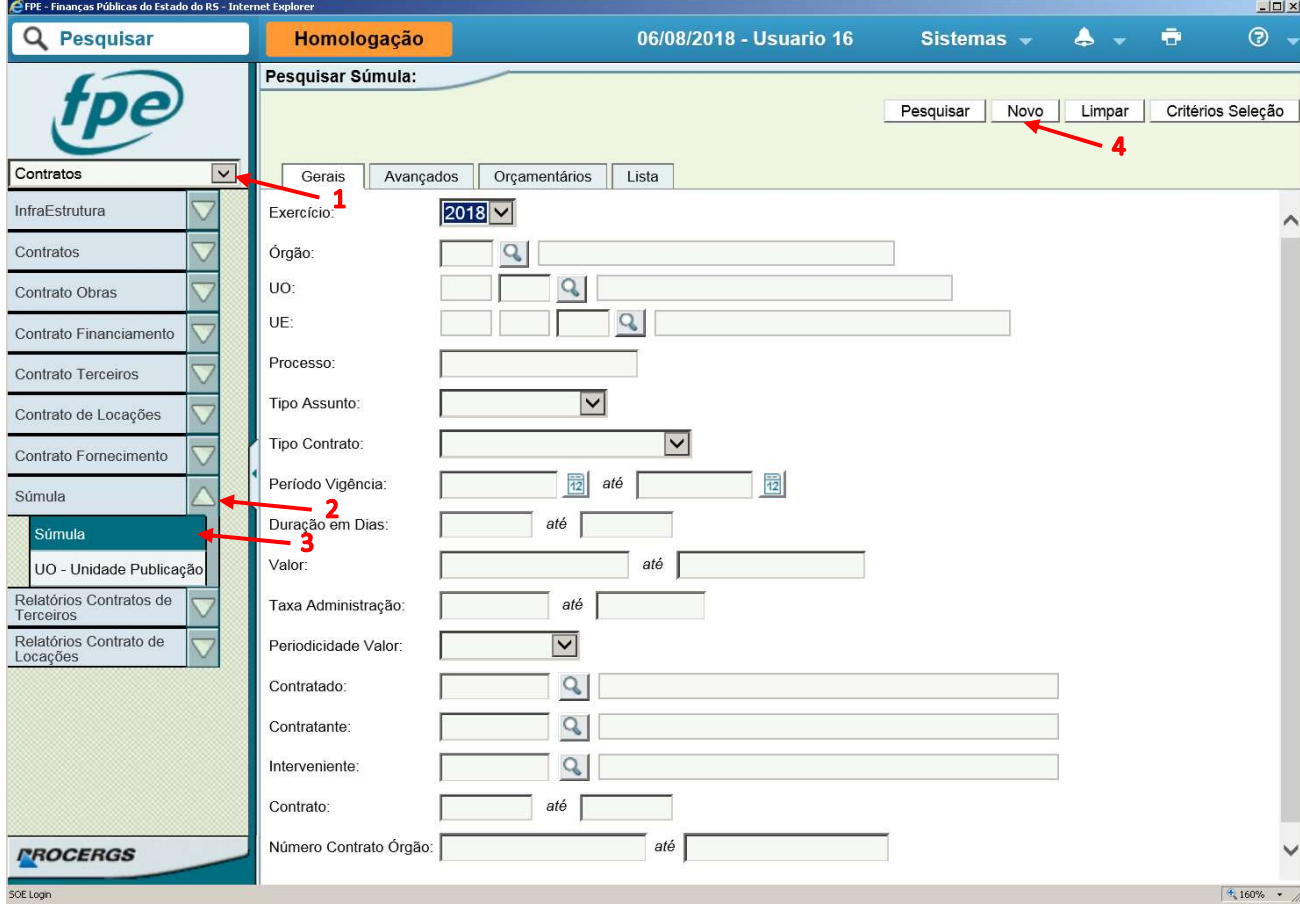

### 6.1. Apostila

Selecionar "Apostila" no item Tipo Assunto (1) e preencher o número do contrato (2), ao qual será feita um apostilamento. Alternativamente, pode-se realizar uma pesquisa pelo número do contrato clicando na lupa (3). Clicar em salvar (4).

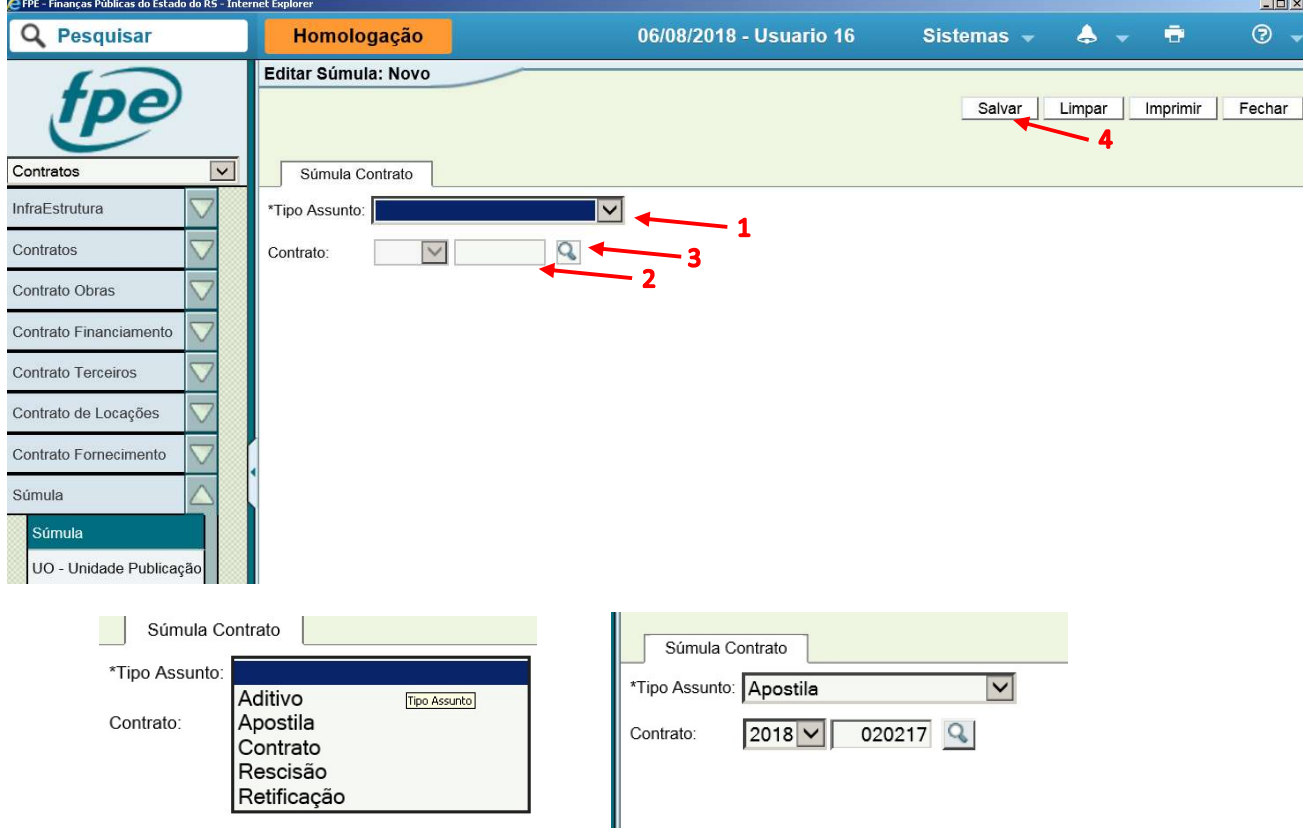

A apostila para Contratos de fornecimento de bens e de obras que não estejam no fluxo do SGO (os únicos que possuem fluxo diretamente no submódulo "Súmula") permite alterar somente dados orçamentários. Sendo assim, nesta etapa, clicar em Salvar (1).

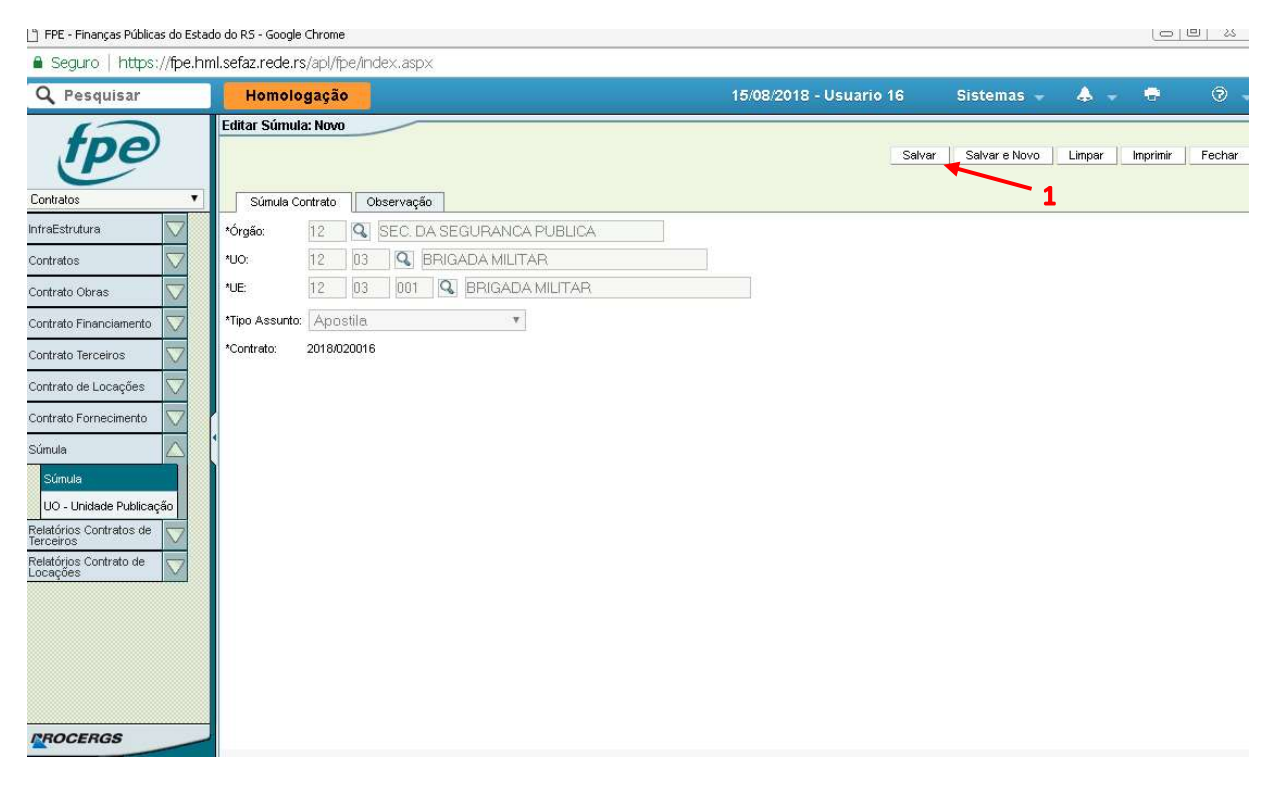

Ao salvar, irá aparecer disponível a Aba Orçamentários (1).

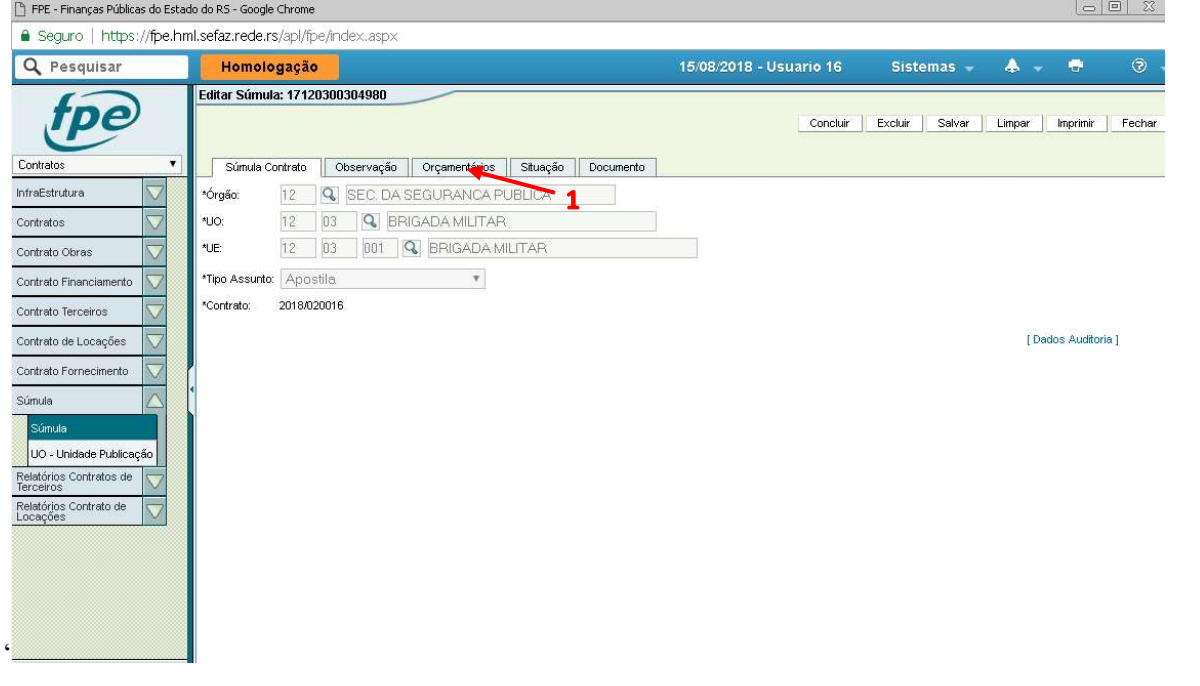

Nesta aba, é possível editar dados existentes (1), bem como incluir Novos (2).

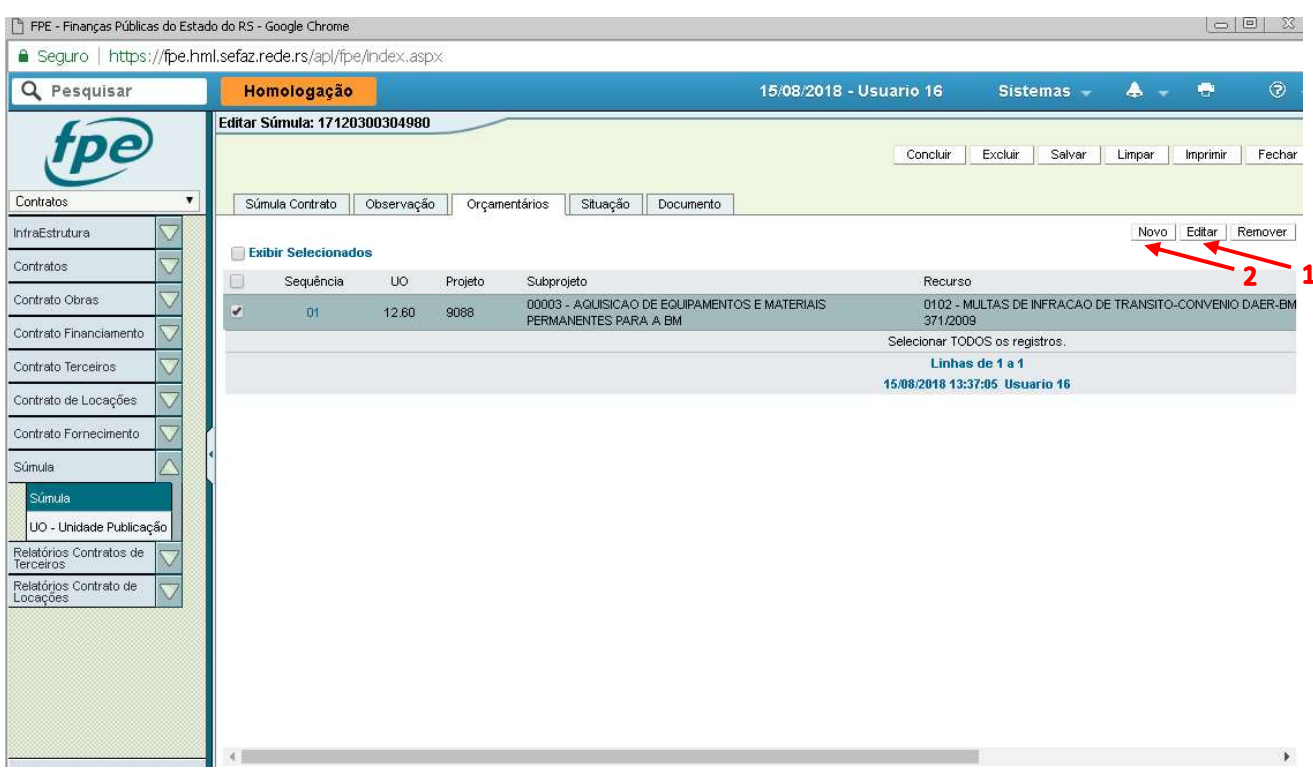

Para finalizar a inclusão de apostila, clicar em Concluir (1). Nesta etapa ainda é possível editar o valor ou excluir (2). Depois de concluído, não será mais possível a exclusão.

![](_page_36_Picture_25.jpeg)

36

### 6.2. Retificação

Selecionar "Retificação" no item Tipo Assunto (1) e preencher o número do contrato (2), o qual será retificado. Alternativamente, pode-se realizar uma pesquisa pelo número do contrato clicando na lupa (3). Clicar em salvar (4).

![](_page_37_Picture_27.jpeg)

Ao salvar, o sistema retornará a tela a seguir para edição de quaisquer das informações referentes à publicação que foi feita da súmula do contrato. Após preenchido os dados pertinentes, clicar em Salvar (1).

- É obrigatório preencher ao menos os campos:
- Processo
- Data Assinatura
- Valor

![](_page_38_Picture_34.jpeg)

Ao salvar, o sistema habilitará as opções de Simular Súmula (1) e Enviar SGM (2). Nesta etapa os campos ainda são editáveis e é possível excluir a retificação (3). Somente após envio para o SGM, a retificação não poderá mais ser editada.

#### O sistema permite, inclusive, a edição das demais abas (Observação, Contratada, Contratante, Interveniente, Orçamentários e Documento)

Simular Súmula: Gera um PDF mostrando como ficará a publicação no DOE

Enviar SGM: Envia a súmula para publicação pelo Sistema de Gestão de Matérias.

![](_page_39_Picture_33.jpeg)

Para enviar Retificação para publicação, clicar em Enviar SGM (1)

![](_page_40_Picture_37.jpeg)

O sistema deverá retornar o seguinte aviso:

![](_page_40_Picture_3.jpeg)

Depois da publicação no DOE, o sistema SGM é atualizado o qual em seguida atualiza o FPE. Após a publicação, na aba Súmula Contrato, o sistema apresenta a data (1) e página da publicação (2).

![](_page_40_Picture_5.jpeg)

Na Aba Situação, é possível verificar o atual estado do processo no sistema.

![](_page_41_Picture_13.jpeg)

### 7. Rescisão

Selecionar "Rescisão" no item Tipo Assunto (1) e preencher o número do contrato (2), o qual será rescindido. Alternativamente, pode-se realizar uma pesquisa pelo número do contrato clicando na lupa (3). Clicar em salvar (4).

![](_page_42_Picture_25.jpeg)

Ao salvar, o sistema retornará a tela a seguir. É obrigatório o preenchimento dos campos:

- Processo

- Data Assinatura

- Data Rescisão (Esta data deve estar entre a data da vigência inicial e data da vigência final do Contrato)

Após finalizado, clicar em Salvar (1).

![](_page_43_Picture_31.jpeg)

Ao salvar, o sistema habilitará as opções de Simular Súmula (1) e Enviar SGM (2). Nesta etapa os campos ainda são editáveis e é possível excluir a rescisão (3). Somente após envio para o SGM, a rescisão não poderá mais ser editada.

Simular Súmula: Gera um PDF mostrando como ficará a publicação no DOE

Enviar SGM: Envia a súmula para publicação pelo Sistema de Gestão de Matérias.

Para enviar a Rescisão para publicação é necessário, antes, colocar o Tipo de Rescisão (4) e anexar o termo em PDF na íntegra, através da aba Documento (5).

![](_page_44_Picture_38.jpeg)

Na aba Tipo Rescisão, clicar em Novo (1).

![](_page_44_Picture_39.jpeg)

Apostila Módulo Contrato de Obras – Sistema FPE – Versão 1.05

Preencha o código do Tipo de Rescisão (1) ou clique na Lupa (2) para pesquisar os tipos existentes. Clicar em Salvar (3)

![](_page_45_Picture_20.jpeg)

![](_page_46_Picture_29.jpeg)

Na Aba Documento, clicar em Novo (1).

Clicar em Procurar (1) e selecionar o arquivo em PDF da Rescisão na Íntegra. Selecionar Tipo Documento (2) "Contrato/Aditivos Assinado nos termos da OS 2/2018". Clicar em Salvar (3). OBS: O sistema não permitirá enviar ao SGM para publicação sem PDF anexado

![](_page_46_Picture_30.jpeg)

Para enviar a rescisão para publicação, clicar em Enviar SGM (1)

46

![](_page_47_Picture_28.jpeg)

O sistema deverá retornar o seguinte aviso:

![](_page_47_Picture_29.jpeg)

Depois da publicação no DOE, o sistema SGM é atualizado o qual em seguida atualiza o FPE. Após a publicação, na aba Súmula Contrato, o sistema apresenta a data (1) e página da publicação (2).

![](_page_47_Picture_30.jpeg)

Na Aba Situação, é possível verificar o atual estado do processo no sistema.

![](_page_48_Picture_21.jpeg)

OBS: Rescisão na íntegra anexado na aba documentos será automaticamente enviado para publicação no Portal da transparência